## **計算機科学実験及演習3 ハードウェア 「CADツールを⽤いた設計フロー」**

京都大学 工学部情報学科 計算機科学コース 計算機科学実験及演習3 ハードウェア担当 le3hw@kuis.kyoto-u.ac.jp

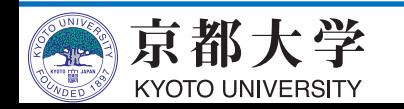

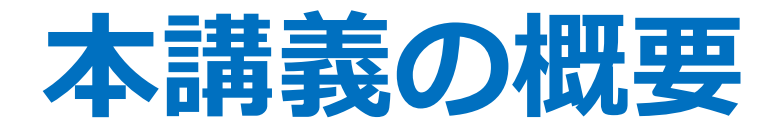

- CADツールQuartus Primeを用いた設計フロー - HDL設計における使い方
	- FPGAへの書き込みと実機上での実行
- 進め方
	- 加算器を練習として作成してもらいます
	- HDL設計についてよく知っているのであれば練習は飛ば して、導入課題の7SEG LED駆動回路とカウンタの設計 をどんどん進めていって構いません

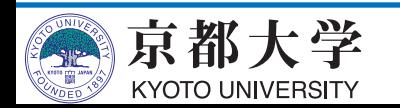

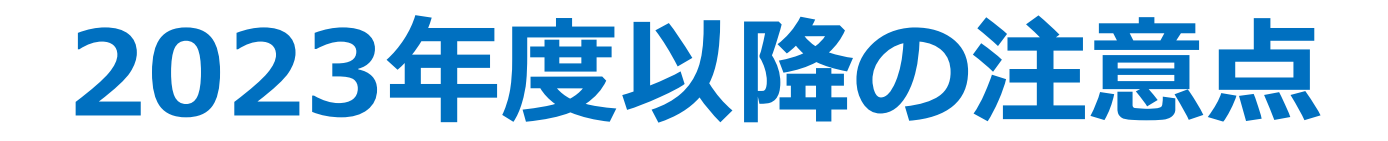

- 本資料は新演習室環境を想定して作成しています
	- $-$  Ubuntu 22.04 LTS
	- Quartus Prime 20.1 Standard Edition
	- ModelSim Intel FPGA Starter Edition
- 各⾃のPC環境で作業する場合は適宜読み替えてく ださい
	- 基本は大きく変わらないはずです
	- 環境違いによる詰まりどころが多いようなら, Slack等で随時お知らせします

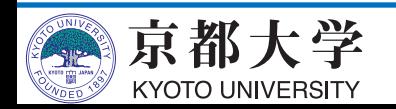

### **FPGAとは︖**

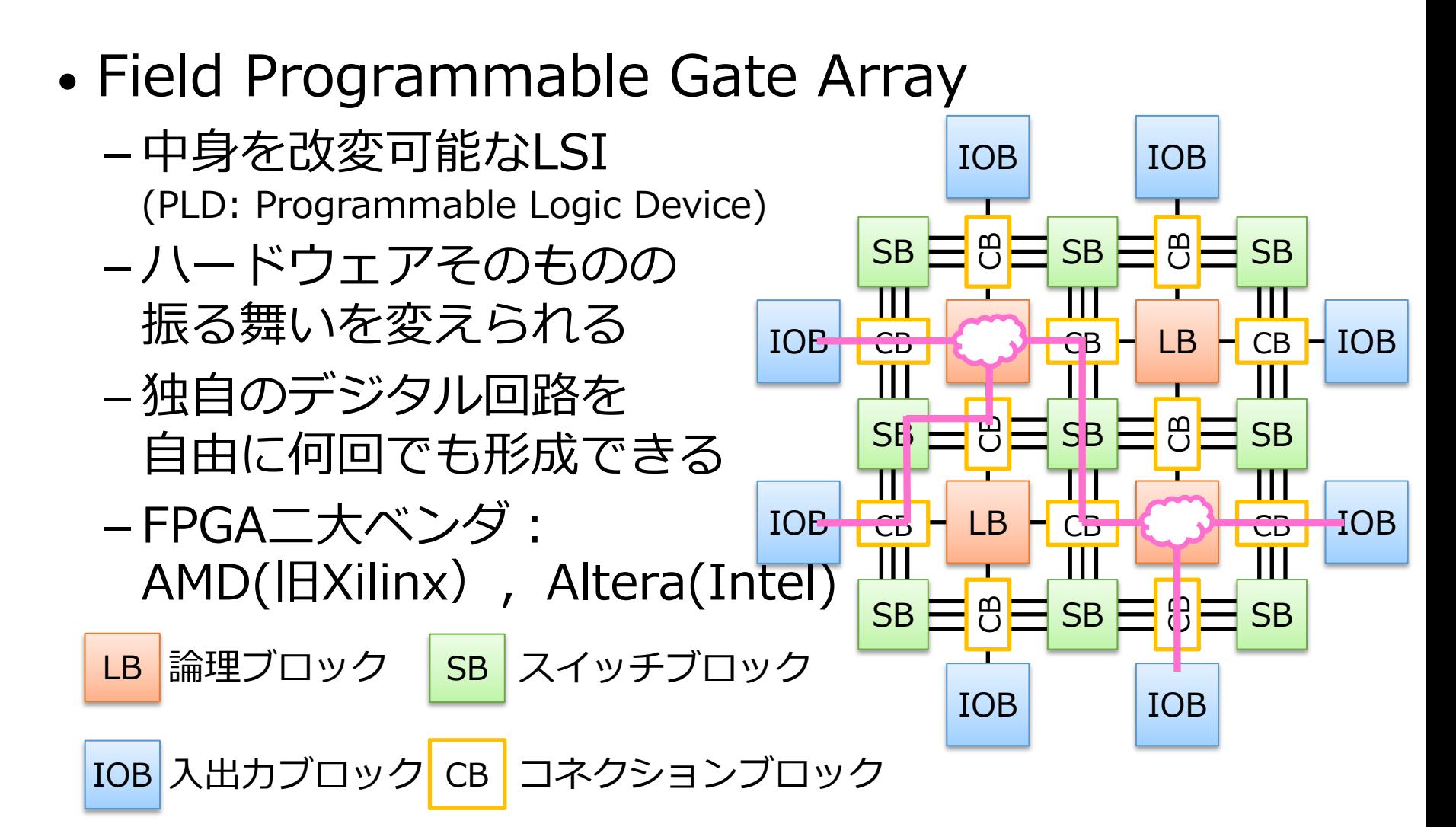

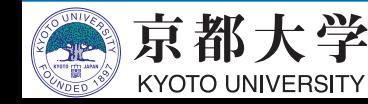

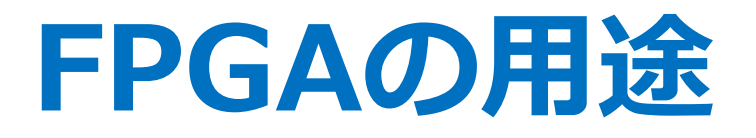

- ASICの設計・検証用LSIに活用
	- -ASICの機能を製造前に検証できる
	- HWの完成前からSWの開発が始められる
- 最終製品に組み込むLSIに活用 - 民生品での実用例は枚挙に暇がないほど多い
	- 出荷後のデータ書き換え機能を持たせることも
	- 最近の実用例
		- ü ⾦融取引市場
		- ü ロボット
		- ü データセンター
		- ✔機械学習
		- ü オートモーティブ(ADAS)

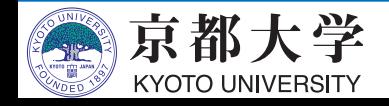

### 実験環境:FPGAボード

- PowerMedusa MU500-RX/RK
	- FPGA: Altera社Cyclone IV EP4CE30F23I7N (28,840LE)
	- ーマイコン: ルネサス社RX210
	- クロック:20MHz発振器
	- 入出カユーザインタフェース
		- ü プッシュSW x20, ロータリSW x2, 8bit DIP SW x2, クロックSW x1
		- ü 7SEG LED x8, LED x8, ブザー x1
	- 拡張ボード MU500-7SEG

 $\checkmark$  7SEG LED x64, LED x64

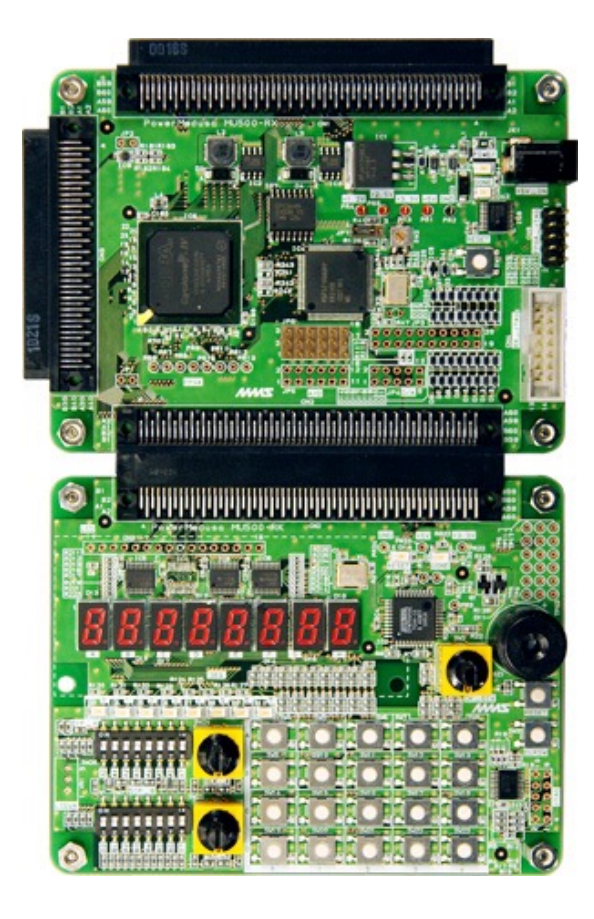

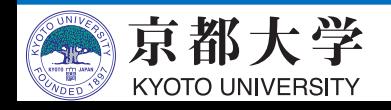

**CADツール**

- Computer-Aided Design: 論理回路を設計,合成するツール
	- 環境設定,回路の設計と記述,回路合成, ピンアサイン,シミュレーション, プログラミング (FPGAへの書き込み)までを行う

- EDA(Electronic Design Automation)ツールとも呼ばれる

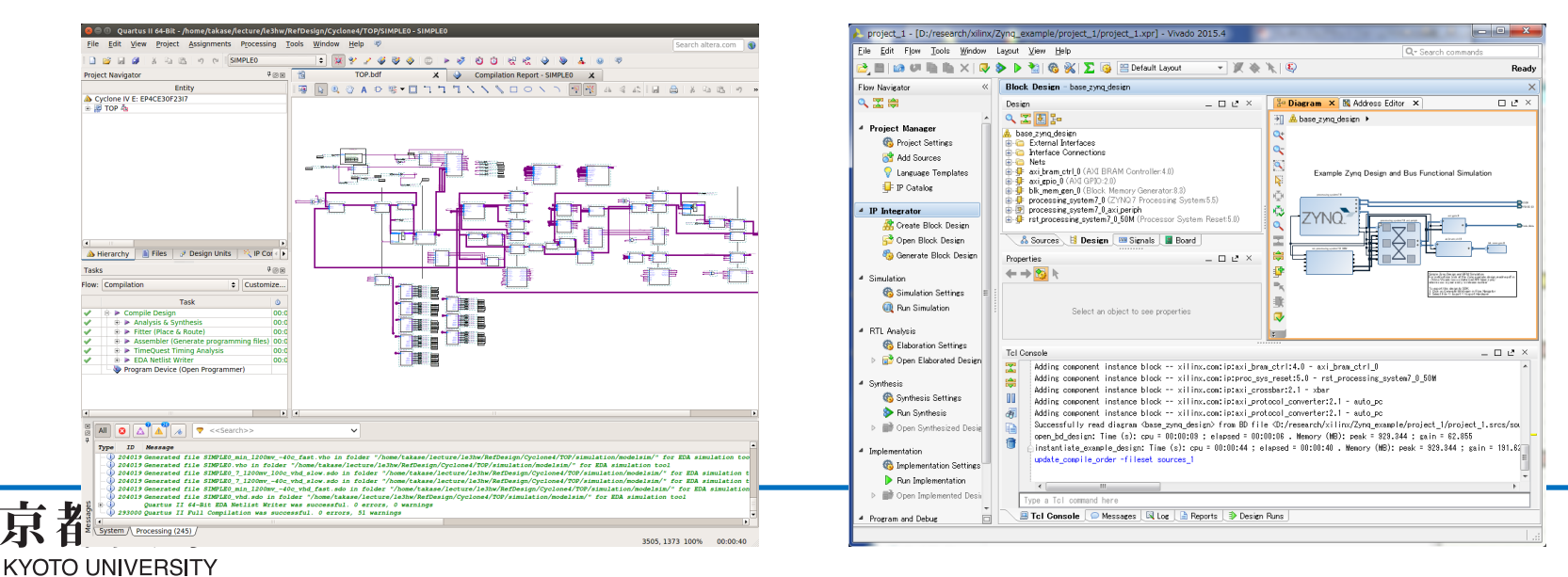

7

#### 実験環境: CADツール (実験2と同じ)

- Intel Quartus Prime 20.1を用いる
	- -最新版ではない!
	- Google先生に聞く時にはバージョン番号に注意!
		- ✓ 公式マニュアルやドキュメントも別バージョンはアテにしない
- 各自のPCにもインストール可能
	- 機能制限有りの Lite Edition なら無償利⽤可能
		- ü シミュレータはModelSim-Intel FPGA Starter Editionを⼊れる
			- <sup>p</sup> Starter無しIntel FPGA Editionは有償ライセンスが必要

✔次ページの補足も参照

ー Windows/Linuxのみ (macOSは不可)

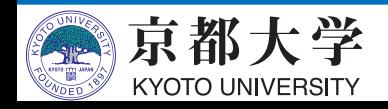

#### **補足: Quartus Primeのインストール**

- 各⾃PCへのQuartus Primeの導⼊
	- 機能制限有りの Lite Edition なら無償利⽤可能です
	- シミュレータ ModelSim-Intel Starter Edition は無償利用可能です
		- ✔ Starter無しの ModelSim-Intel Editionは有償ライセンスが必要
- エディションの違いについて
	- Standard Editionだと30⽇間限定になります
	- Pro Editionは使⽤できません (ボード搭載のCyclone VIが未対応)
- 合成性能や最適化結果がエディションで異なってくる可能性があります
	- レポート記載の際には使⽤した Edition を明記してください

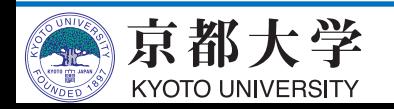

### **補足:Quartus Primeのインスト**

- **Quartus Prime 20.1 Lite Edition**のインストール⽅法
	- Quartus Primeのダウンロードサイト https://www.intel.co.jp/content/www/jp/ja/products/ a/development-tools/quartus-prime/resource.html
		- √ "Legal Disclaimer" で最新版じゃなくて良いの?の警告 出ることがあるが,無視して "I Agree" すればよい
		- ü 「⼀式ファイル」の場合は 5.9GB (Linux版 6.4GB)
		- ✔ 「個別ファイル」の場合は下記を同場所にダウンロード <sup>p</sup> Quartus Prime (includes Nios II EDS)
			- <sup>p</sup> ModelSim-Intel FPGA Edition (includes Starter Edition)
			- <sup>p</sup> Cyclone IV device support
			- 計 3.2GB (Linux版 3.7GB)

- (次ページに続く)

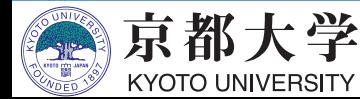

#### **補足:Quartus Primeのインスト**

#### • **Quartus Primeのダウンロード**

- 1. QuartusPrimeのダウンロードページにアクセス。
- 2. Versionから"20.1"を選択
- 3. 「Multiple Download」タブから一式ファイルをダウンロード。または 「Individual Files」タブから個別ファイル (前ページ参照) をダウンロ

#### • **必要なソフトウェアのインストール**

- Quartusが動作するためにインストールする必要があるソフトウェアがあ 下にアクセスして、右上の"Download"からPDFドキュメントを取得。
	- ü https://www.intel.com/content/www/us/en/docs/programma ble/683472/20-1/introduction.html
- PDFドキュメントの"2.3 Software Requirements"に記載のパッケージを ストールする

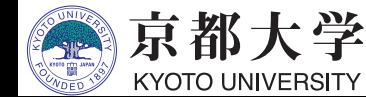

#### **補足: Quartus Primeのインストー**

- **Quartus Prime 20.1 Lite Edition**のインストール⽅法
	- 「個別ファイル」の場合は,3ファイルを同位置に配置して
	- インストーラを起動し, 適宜チェックを入れて実行してくた
		- √ Installation directory はデフォルトで良いでしょう [\(本資料等での](https://www.macnica.co.jp/business/semiconductor/articles/intel/130517/)説明はデフォルト位置を想定しています)
		- ✔ Select Components では, 下記のチェックが必須です
			- <sup>p</sup> Quartus Prime (includes Nios II EDS)
			- <sup>p</sup> Devices > Cyclone IV
			- <sup>p</sup> ModelSim Intel FPGA **Starter** Edition

Windowsの場合は、Quartus本体のインストール終了後に表え USB Blaster II device driverもインストールしてください

ü FPGAボードのUSBケーブルがうまく認識しない場合は,

こちらのページを参考にしてください.

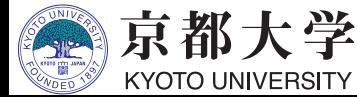

### **Quartusの起動**

• ターミナル上で

#### \$ /opt/intelFPGA/20.1/quartus/bin/quartus &

- 最後に&を入れるとバックグラウンドプロセスとして実行
	- ü https://ja.wikipedia.org/wiki/バックグラウンドプロセス

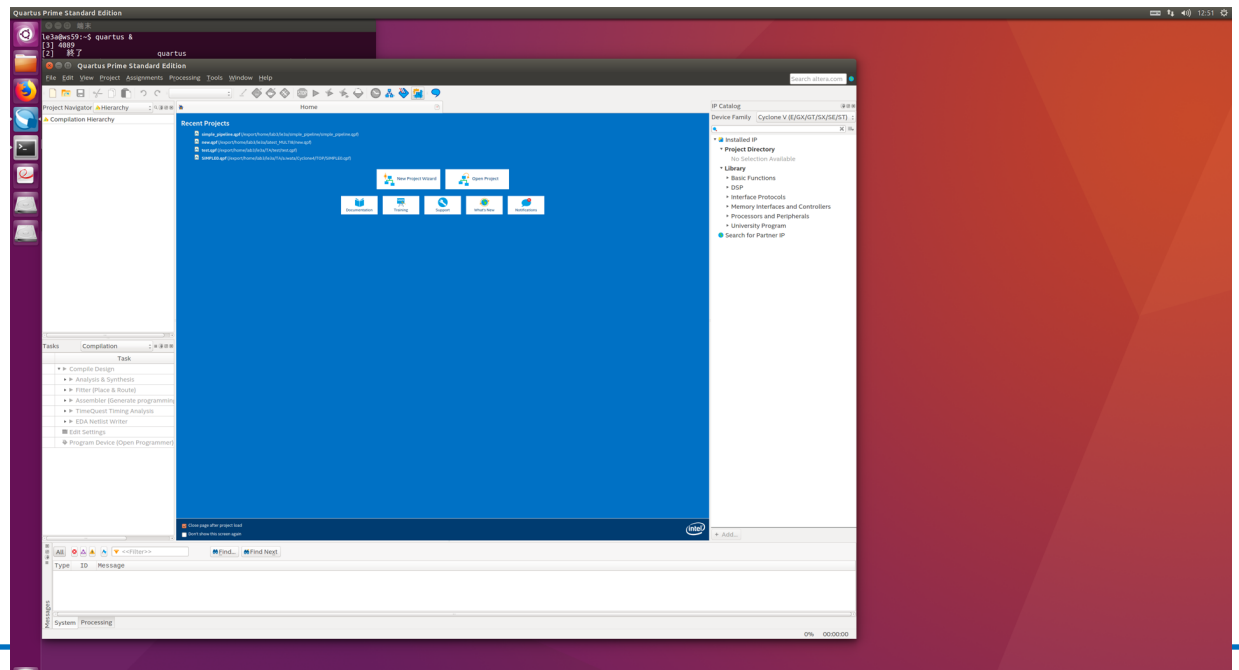

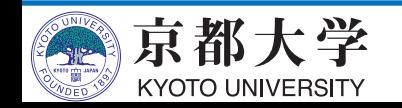

### PATHを通す方法

- 環境変数(\$PATH)の記述を変更し、コマンドの検索 パスを追加する
- ターミナル上で \$ export PATH="\$PATH:/opt/intelFPGA/20.1/quartus/bin"
- こうすると,単にquartusと打つだけで起動できるよ うになる
- ~/.bashrcに上のコマンドを書いておくと,シェル (Bash)を起動する度に実⾏されるので,毎回設定す る必要がなくなる

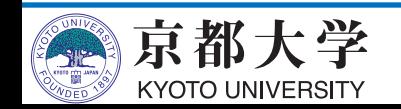

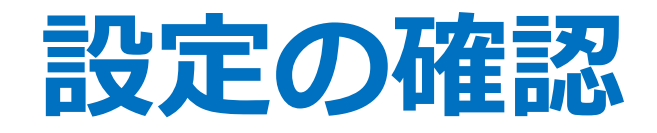

- ライセンス認証
	- 初回起動時,If you have a valid license file, specify the location of your license fileにチェックしてOKを クリック
	- $-$  "License file: " に "27003@is-fpg-10" を入力するか "LM LICENSE FILE variable:" にチェックして入力 - 起動後, Tools -> License Setup..からも設定可能
- Webブラウザの設定
	- Tools -> Options... の Internet Connectivity で, "Web browser:" に好みのブラウザへのパスを設定
	- 何も好みがなければ "/export/share/bin/firefox"

✔エラー調査時に便利です

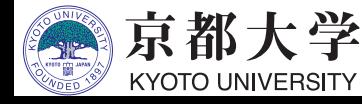

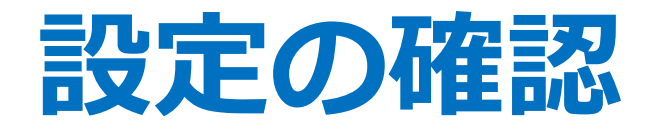

- Quartusからmodelsim-aseを呼び出すための 設定をする
	- Tools -> Options... -> EDA Tool Options: ModelSim-Altera: /opt/intelFPGA/20.1/modelsim\_ase/linuxaloem
		- ✓'s' が抜けていることがあるので注意
		- ✔いったん空白にしてもよい

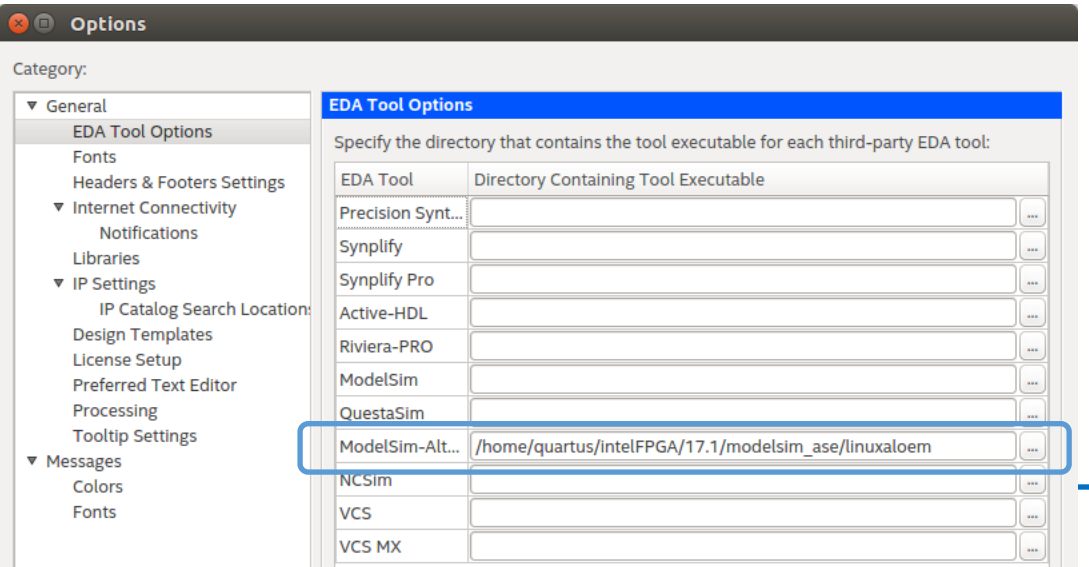

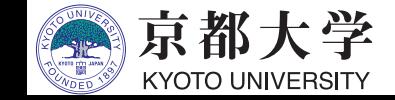

### **ツール利⽤と設計の流れ**

- a. 新規プロジェクトの作成と環境設定
- b. HDLコードの作成
- c. コンパイル
- d. タイミング制約の設定と検証
- e. シミュレーションによる動作確認
- f. トップレベル回路への入出力ピンの

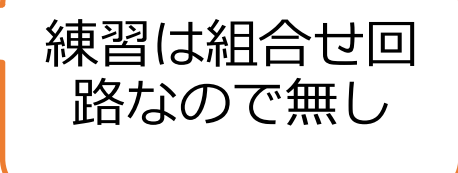

g. FPGAへの回路の書き込み

#### 4ビット加算器をお題として設計フローを説明します

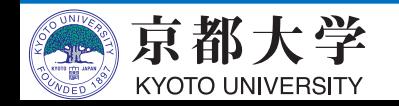

#### 練習: 4bit加算機の設計

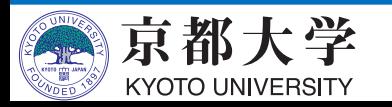

#### **a. 新規プロジェクトの作成と設定(1/4)**

- File -> New Project Wizard...
- Introduction "Next"

#### New Project Wizard

#### **Introduction**

The New Project Wizard helps you create a new project and preliminary project settings, including the following:

- Project name and directory
- Name of the top-level design entity
- **Project files and libraries**
- Target device family and device
- **EDA** tool settings

You can change the settings for an existing project and specify additional project-wide settings with the Settings command (Assignments menu). You can use the various pages of the Settings dialog box to add functionality to the project.

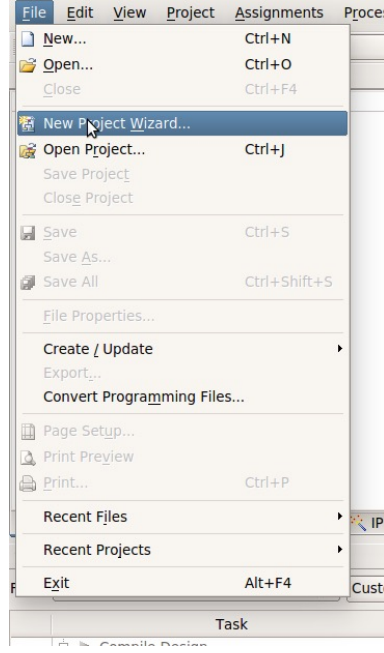

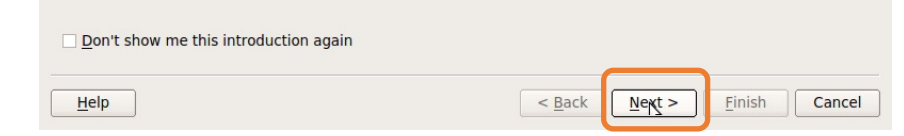

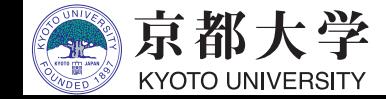

#### **a. 新規プロジェクトの作成と設定(2/4)**

• Directory, Name, Top-Level Entity

京都大学 **KYOTO UNIVERSITY** 

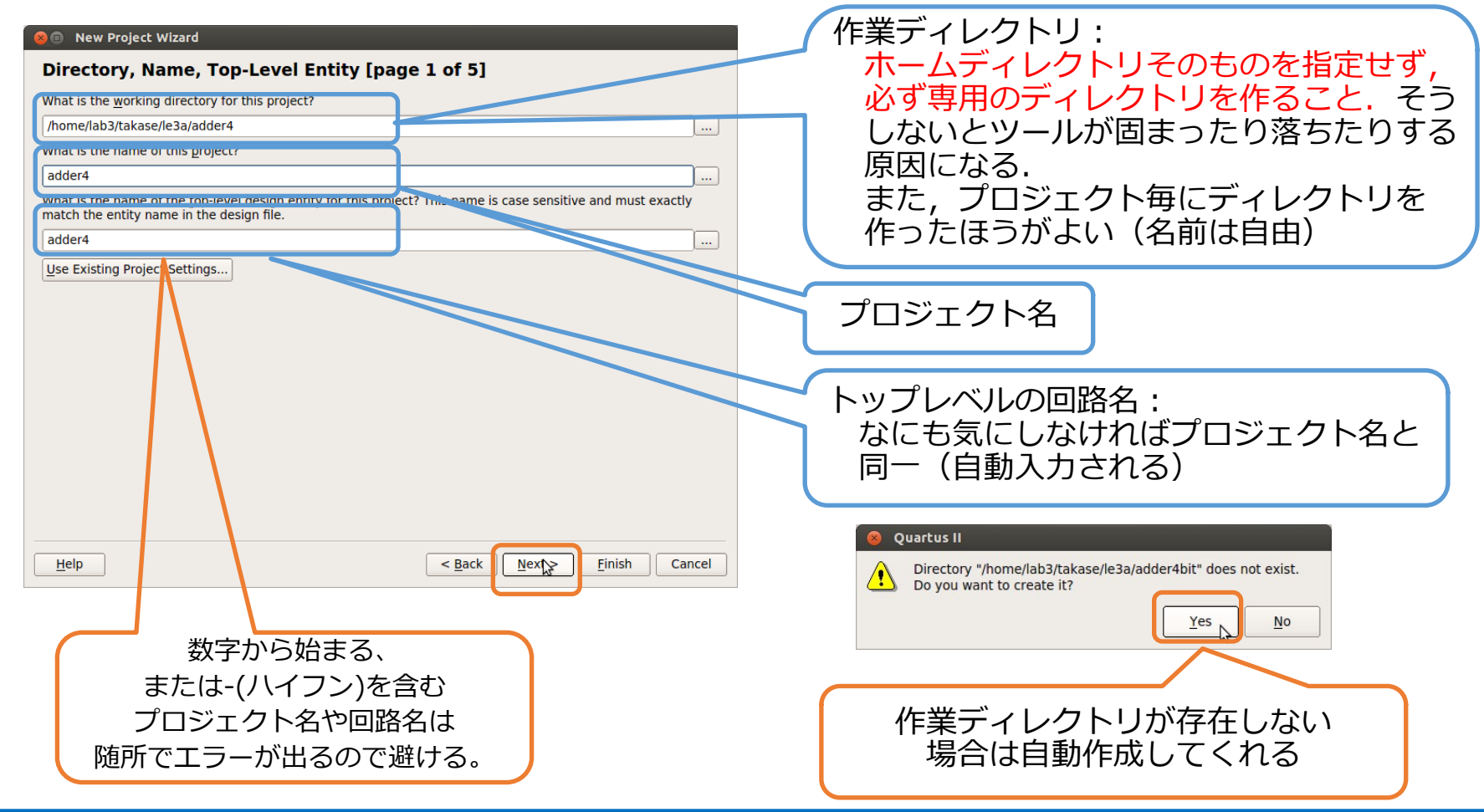

#### **a. 新規プロジェクトの作成と設定(3/4)**

- Project Type : Empty projectを選択
- Add Files︓作成済みの回路をプロジェクトに追加する

Help

- 今回はまだ何も無いので空白のまま"Next"
- Family & Device Settings
	- Family: "Cyclone IV E"
	- Available devices: "EP4CE30F23I7"

Available devices:から EP4CE30F23I7を選択

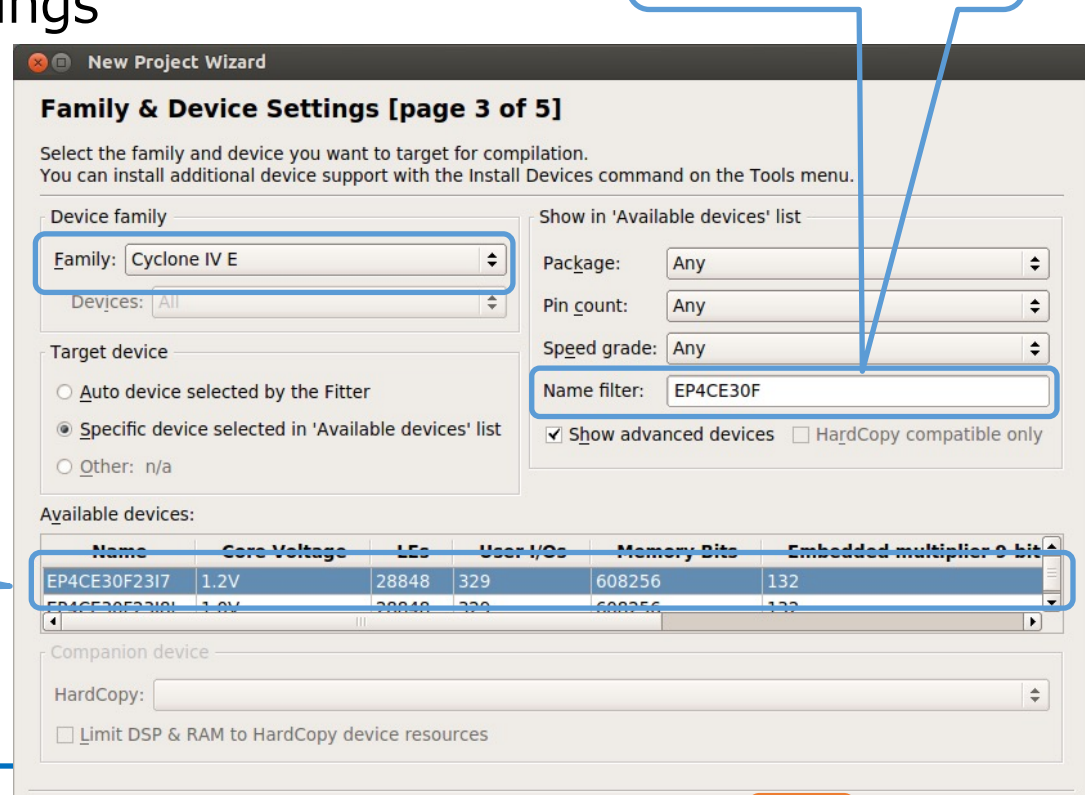

選択が面倒な場合は フィルタ検索も可能

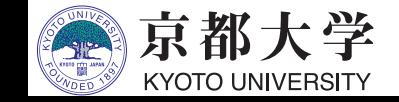

21

**Finish** 

 $<$  Back

Cancel

#### **a. 新規プロジェクトの作成と設定(4/4)**

- EDA Tool Settings
	- 外部の設計ツールを使用/ 変更する場合に指定する
	- "Simulation"にて使⽤する HDLを指定する
- Summary
	- 設定を確認して"Finish"

#### **O** New Project Wizard **Summary [page 5 of 5]**

When you click Finish, the project will be created with the following settings

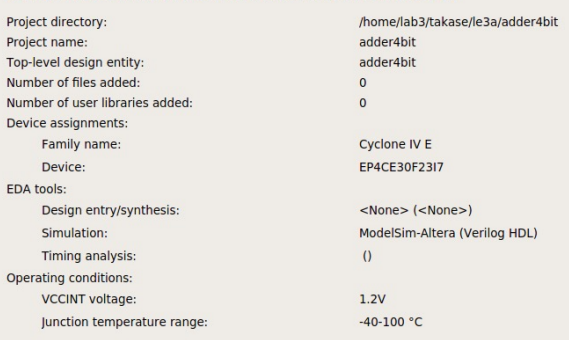

 $<$  Back

 $Next$ 

Cancel

**Finish** 

#### **ID** New Project Wizard

#### **EDA Tool Settings [page 4 of 5]**

Specify the other EDA tools used with the Quartus II software to develop your project.

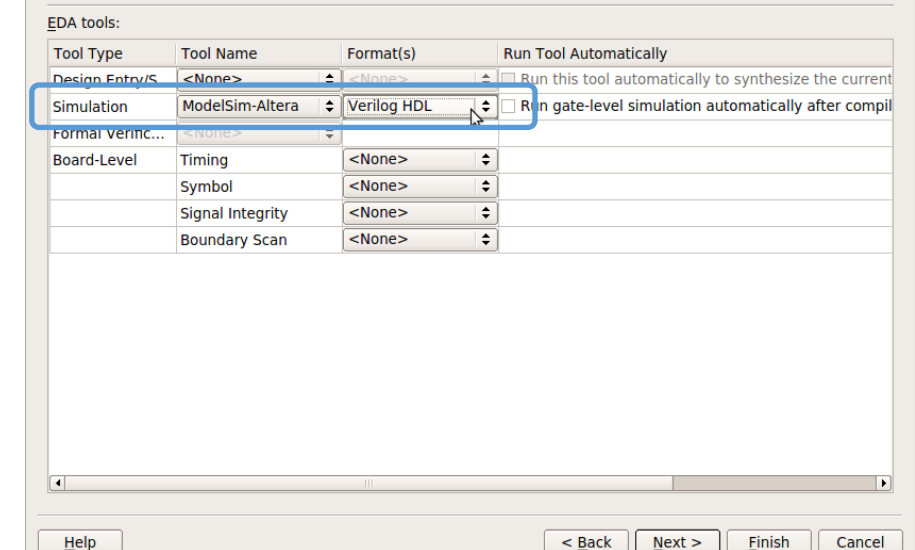

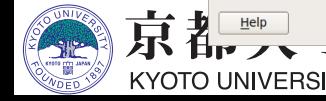

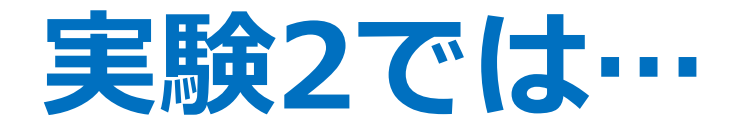

- ブロック図によって加算器を設計した - これだけでも手間がかかった
- •実験3ではハードウェア記述言語を用いること で飛躍的に生産性が高まる

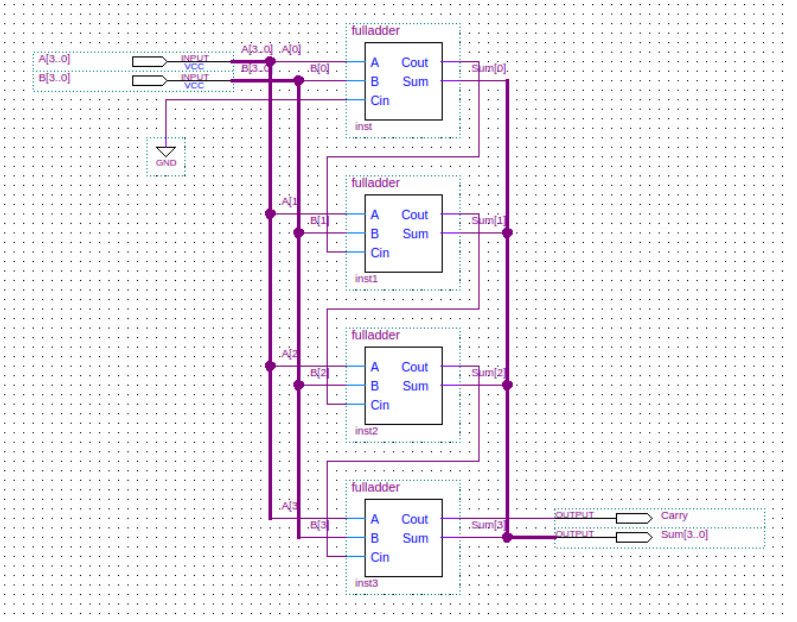

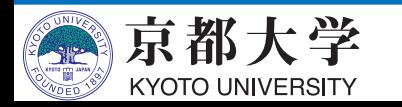

# **b. HDLコードの作成(1/3)**

本実験はVerilog-HDL前提

数字から始まる ファイル名は避ける

#### 他の⾔語だと教員・TAもわからない可能性⼤

- HDLエディタを使用する - File -> New -> Verilog HDL File または File -> New -> VHDL File ✔ 自分の使いたいHDLに合わせて選択する
	- 実験3ではハードウェア記述⾔語による設計を 存分に楽しんでください
		- ✔ 回路図との組合せもOKです
		- ü トップレベルは回路図,部品はHDLとすると 全体の⾒通しが良くなります
- まずは(泣く前に)HDLファイルを保存
	- $-$  File  $\rightarrow$  Save As...
	- "adder4.v"

京都大学 **KYOTO UNIVERSITY** 

- ü VHDLの場合は "adder4.vhd"
- Tasks窓のFlow:を "Compilation"にする

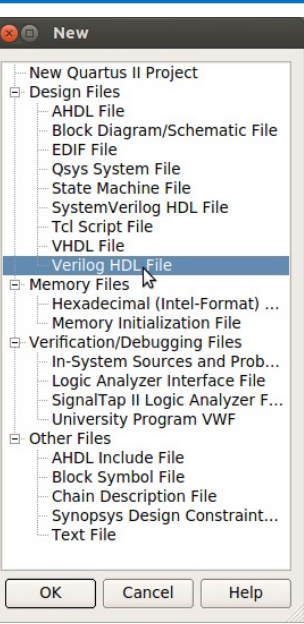

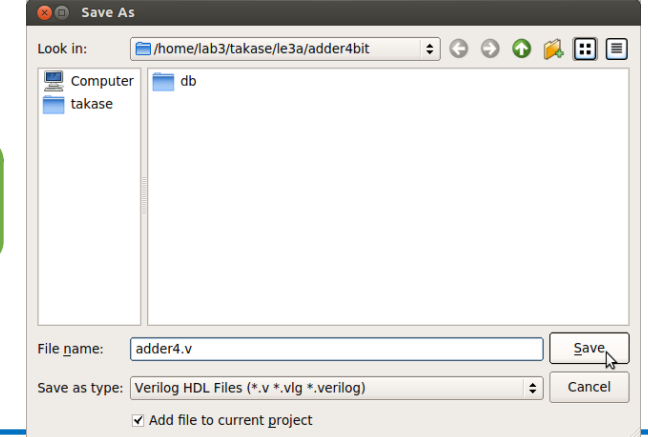

# **b. HDLコードの作成(2/3)**

- (初期)ウインドウの構成
	- 使いやすいようにレイアウトやサイズ等を適宜調整してよい View -> Utility Windows など
	- エディタ機能は貧弱なので, お好みのエディタを使用してもよい (外部ツールとのファイル同期は自己責任で)

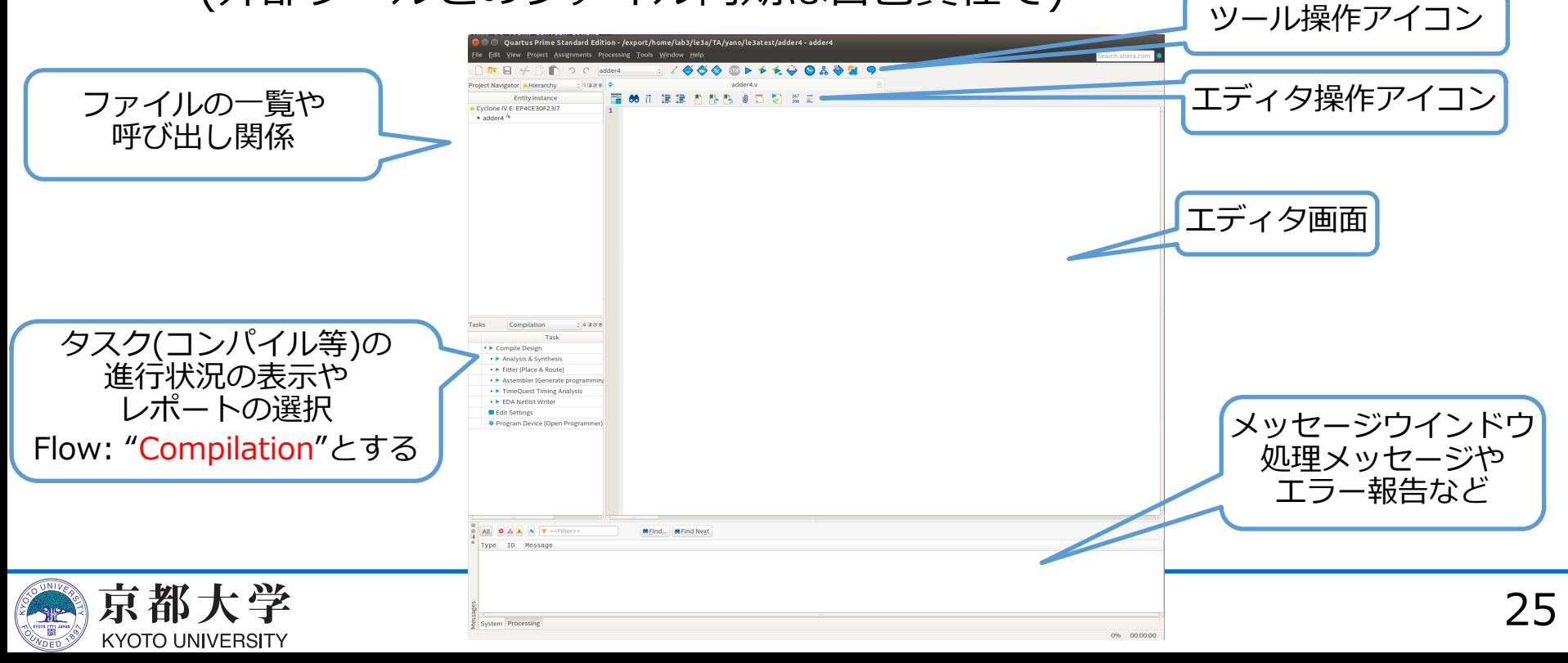

# **b. HDLコードの作成(3/3)**

• Verilog HDLの例

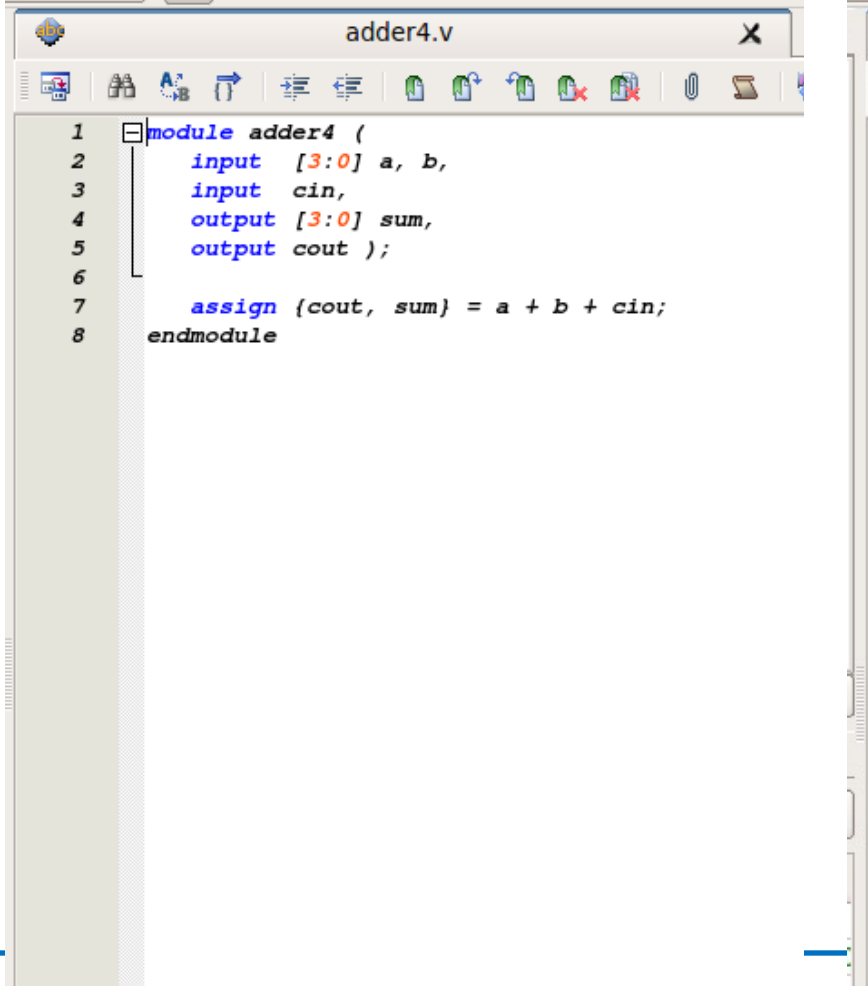

#### • VHDLの例

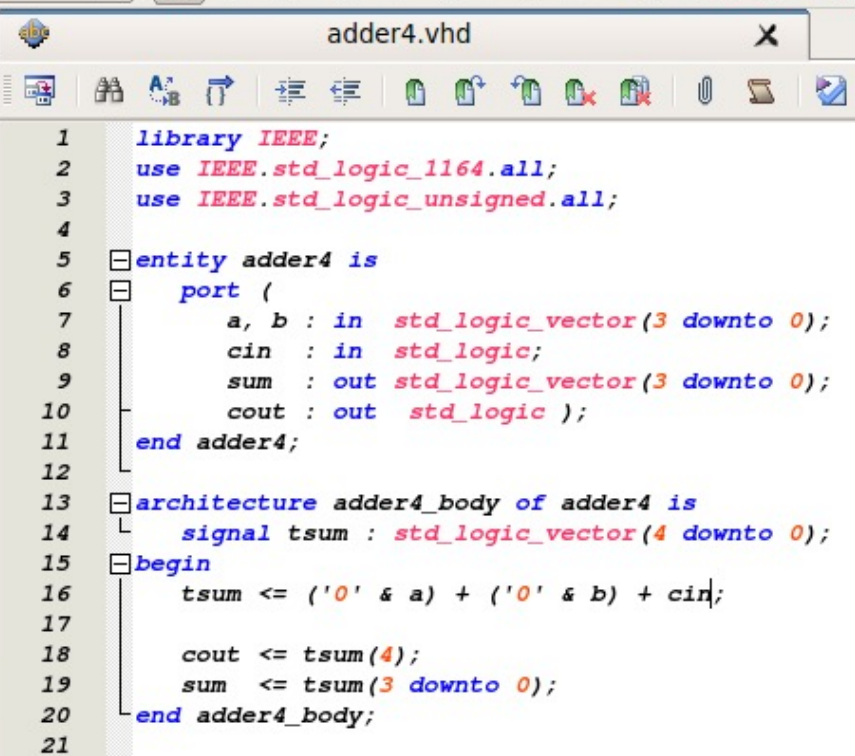

A

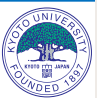

## **c. コンパイル(1/4)**

- FPGA内の論理ブロックの構成情報に変換する
	- 回路図をレジスタ転送レベルに変換する
	- 論理合成, テクノロジマッピング, 配置配線を行う
		- ü RTLで記述された回路をFPGA上の論理ブロックに割り付け, 論理ブロックの配置や配線を行う
	- ビットストリームを⽣成する
		- ✔ 配置/配線の情報をバイナリ記述の構成情報ファイルに変換する
- コンパイル手順
	- Processing -> Start Compilation または ツール操作アイコンのStart Compilation または Ctrl+L

✔ Start Analysis & Synthesis で入力チェックのみも可能

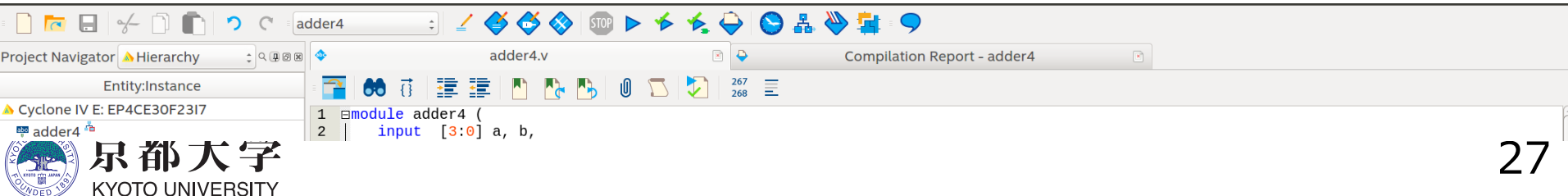

# **c. コンパイル(2/4)**

- Tasks窓の"Compilation"がall green✓になったら正常にコンパイル成功
	- 黄字?はそのフローで再コンパイルが必要なことを表す
	- ⾚字×はそのフローでエラーが発⽣していることを表す
- 正常終了しなかったら,下部のメッセージウインドウ または "Compilation Report -> Flow Messages" などを確認し, メッセージをもとにデバッグを⾏う
	- 右クリック Help でメッセージのWeb検索可能
	- Critical Waning / Warning も要チェック

**KYOTO UNIVERSITY** 

✔ CADツールでは警告がシビアに出力されがちだが, 無視する場合も警告の 意味を理解しておくこと(設計ミスに気づくことも多い)

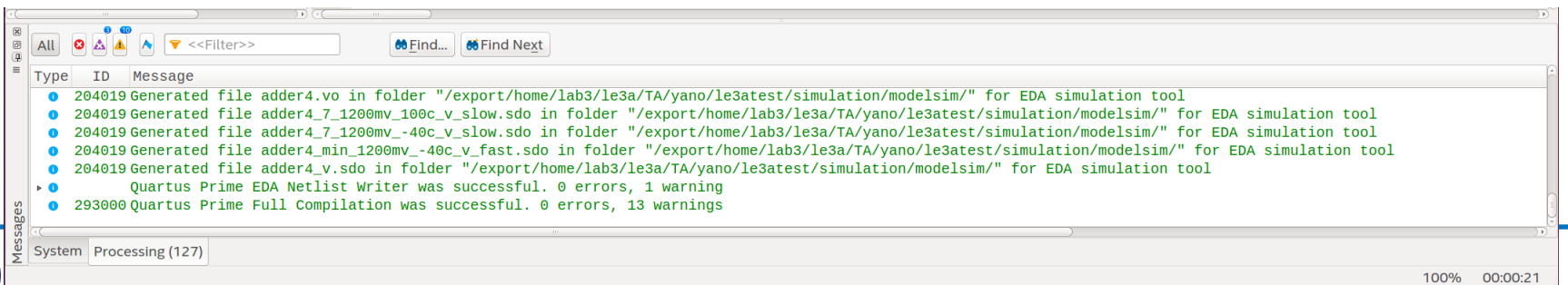

# **c. コンパイル(3/4)**

- Compilation Report で合成結果を確認する
	- Processing -> Compilation Report または Ctrl+R
	- 各項目の詳細は各自で調査すること

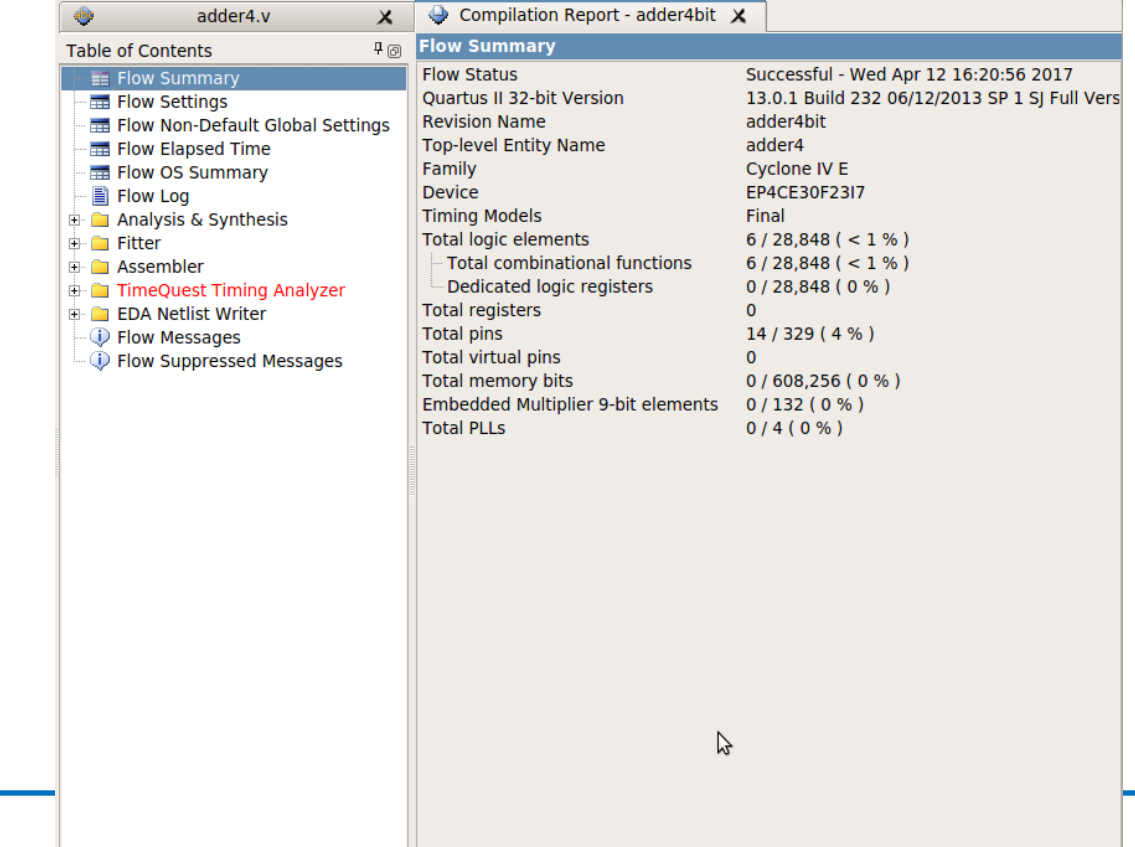

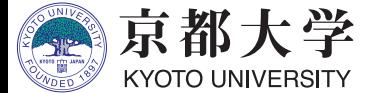

## **c. コンパイル(4/4)**

- 回路サイズ:Fitter -> Summary
	- FPGA上の各ブロックの使用量
	- 100%を超える項⽬があるとFPGAデバイスに収まらない
- 動作速度と遅延:Timing Analyzer
	- SDCでset\_max\_delay, set\_min\_delayを設定すればそれぞれ の入力端子から出力端子への伝搬遅延時間(単位はns)を表示で きる(FAQ参照)
	- 順序回路の設計で入力クロックを指定すれば, 動作周波数なども 表⽰できるようになる
	- 赤字の項目がある場合はタイミング制約を満たしていない
		- √ Unconstrained Pathsは set\_max\_delay, set\_min\_delayを 適切に設定すれば消える 順序回路設計では特に気にする必要がある

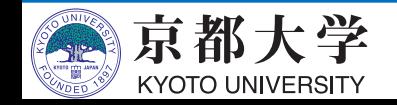

**d. タイミング制約の設定(参考)**

- 練習の加算器は組み合わせ回路なので設定の必要はないが、クロッ クを使⽤する順序回路では必ず設定する。
- クロックの指定やタイミング制約(レジスタ入力へのセットアップ 時間やホールド時間,伝搬遅延など)の設定を行う
	- 基本的なクロックの指定のみ解説,詳細は各⾃で調査すること.
- Timing Analyzerを使用する
	- Tools -> Timing Analyzer または, ツール操作アイコンの "Timing Analyzer"

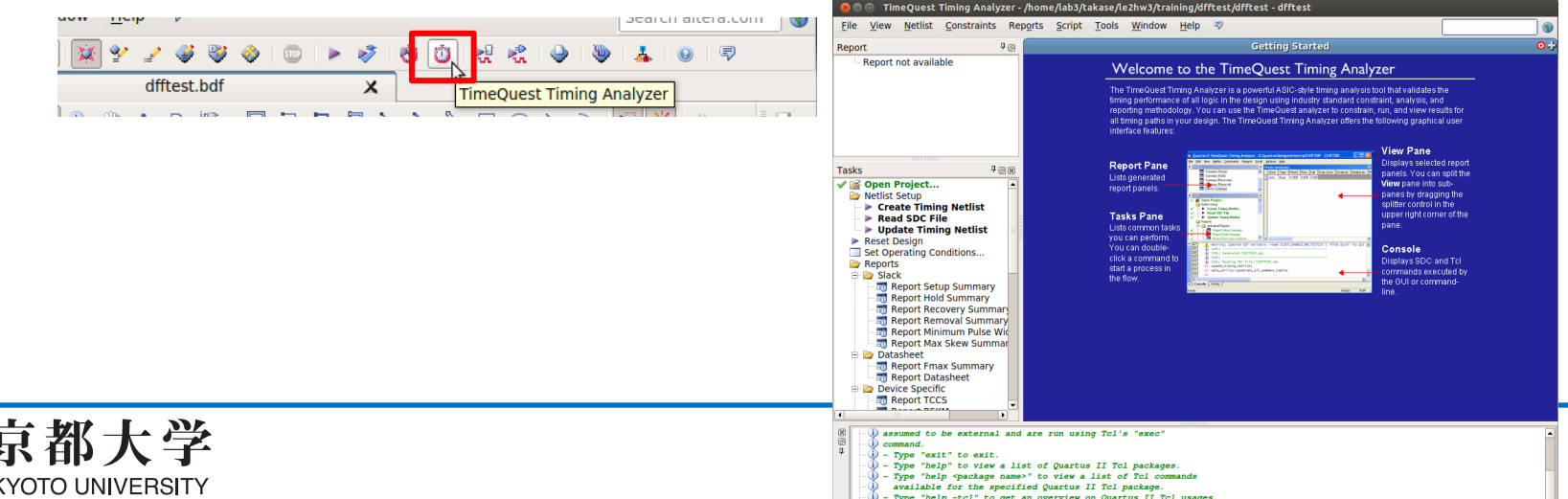

**d. タイミング制約の設定(参考)**

- Timing Analyzer
	- Tasks窓の "Netlist Setup -> Create Timing Netlist" を実行

:/lab3/takase **Script** 

**Tool:** 

le Path

- Tasks窓の "Netlist Setup -> Read SDC File" を実行
- Constraints -> Create Clock... からクロックを設定

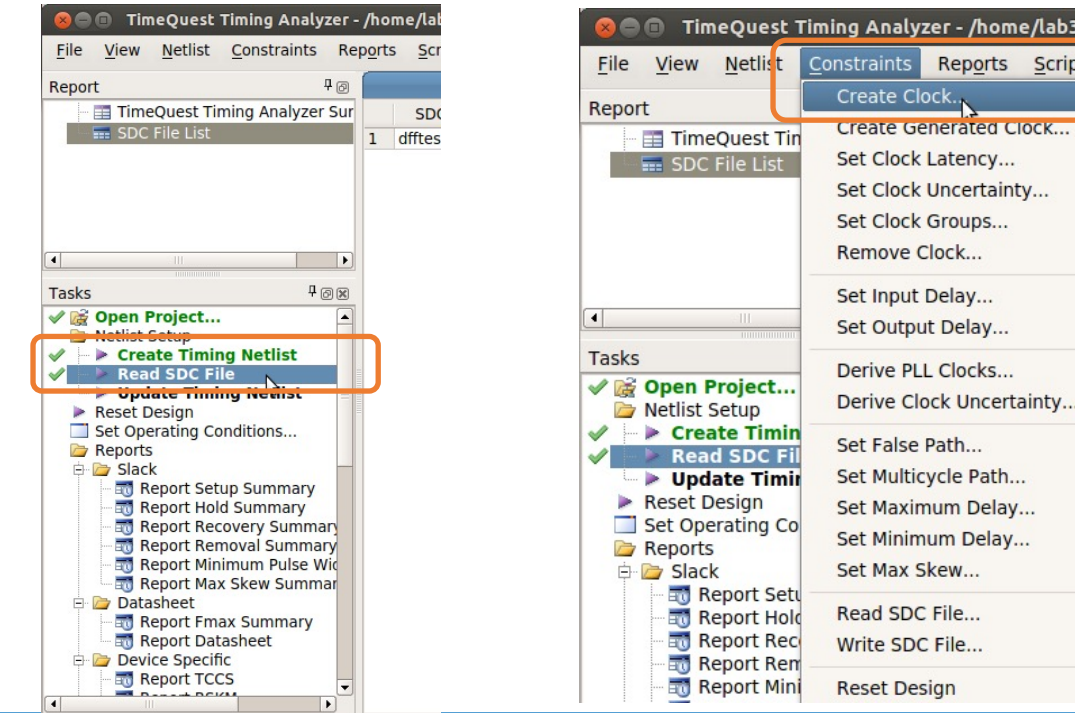

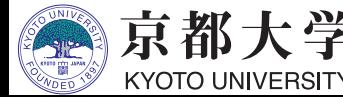

**d. タイミング制約の設定(参考)**

- Timing Analyzer
	- Constraints -> Create Clock... からクロックを設定
		- ✔ Clock name: クロック名の定義 未記入でも可(例 : clock)

**C** Name Finder Collection: get ports

> Case-insensitive □ Hierarchical **Z** Compatibility mode

**Options** 

 $\div$  Filter:  $*$ 

- ✔ Period: クロック周期の設定
- ✔ Waveform edges: 立ち上がり/立ち下がり時間の設定
- ü Targets: 設計回路上のクロックを選択
	- **□ "List"から表示して">"で選択**
- ✔ SDC commandに牛成される 制約が表示される

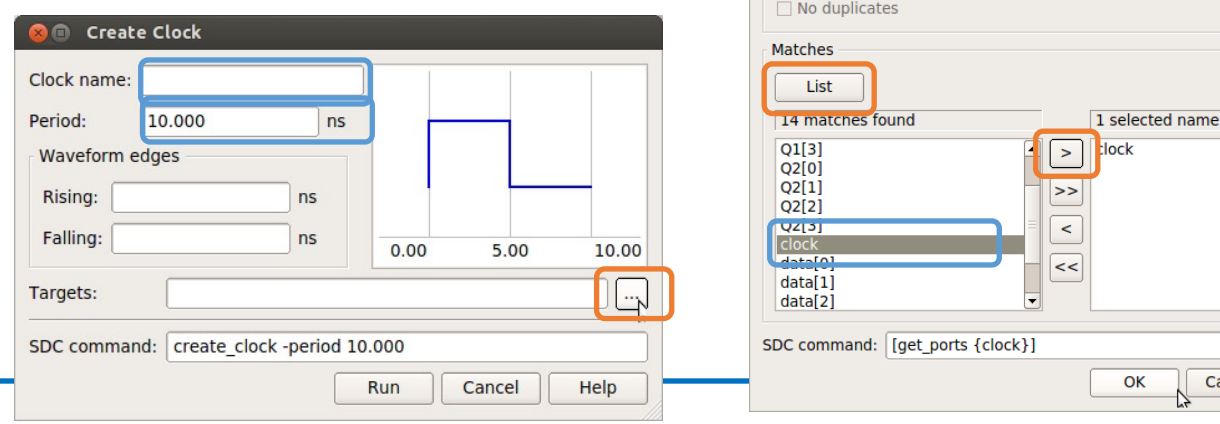

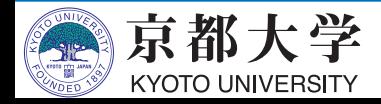

Cancel

Help

**d. タイミング制約の設定(参考)**

- Timing Analyzer
	- Reports/ 以下でタイミングに関する種々のレポートが 報告されるようになる
		- ✔ 満足していないものがあれば制約の追加などで対処する
		- ✔ Compilation Report からも確認できるようになる
		- ü Fmax Summary: 動作可能な最⼤周波数(与える制約によって変わる)
		- ✔ Clocks: 現在設定値での設計回路のクロック周波数
	- Tasks窓の "Write SDC File..." で制約ファイルを保存
		- ✔<module>.sdc とするとプロジェクトに自動認識される (.outを取ったほうがよい)
		- ✓ 慣れてきたらテキストベースで 制約ファイルを作成して編集してもよい

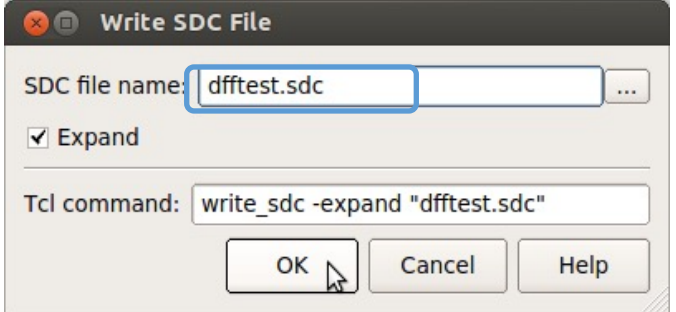

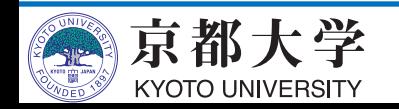

**e. シミュレーション(1/12)**

- まずはテストベンチファイルを作成する
	- テストベンチファイルとは、設計した回路が期待通りの動作をする か確認するためのファイルのこと.
	- ハードウェア記述言語Verilog HDLで記述する (実験3では文法の理解も すること)
- 回路に任意の入力を与え、シミュレータModelSimで出 力を観測する

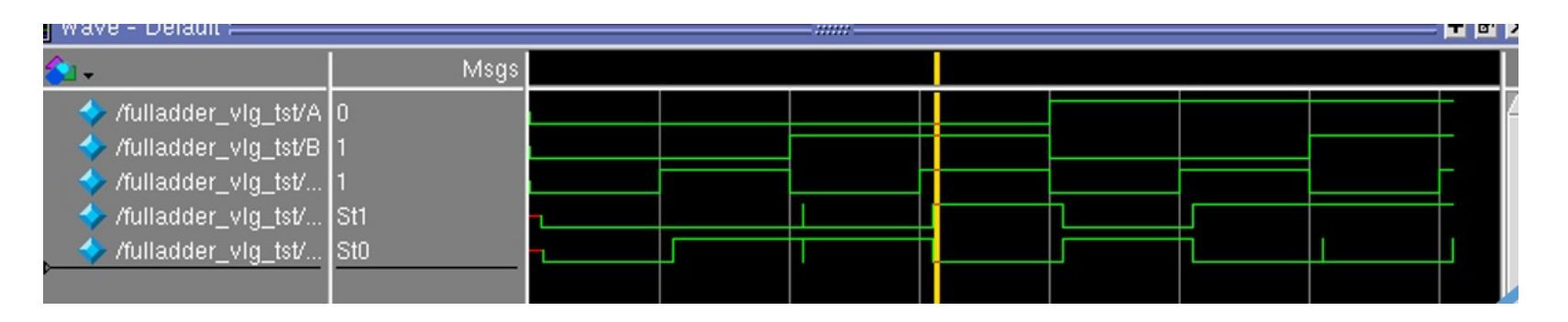

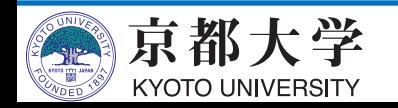

# **e. シミュレーション(2/12)**

- テストベンチファイルを作成する手順
	- Processing -> Start -> Start Test Bench Template Writer
	- ./simulation/modelsim/\*.vt が作成される
- \*.vt を編集 もしくは コピーして新しいファイルを作る
	- ü .vにするとエディタによってはverilogモードが使える
	- ✔ 時間単位を変更する
		- `timescale 1 ns / 1ps
		- **□ 1タイムステップが1ns、丸め精度(最小単位)が1psという意味**
	- ✔ 以下の記述の直下に初期設定を記述する
		- // code that executes only once
		- // insert code here --> begin
	- ✔ 以下の記述の直下に所望の値(波形)を記述する
		- // code that executes for every event on sensitivity list
		- // insert code here --> begin
			- <sup>p</sup> **eachvec信号は使わないので@eachvec;はコメントアウトか削除する**
- **慣れてきたらTemplate Writerを使わなくても良い**

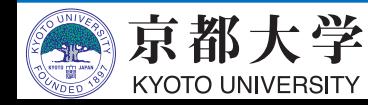

## **e. シミュレーション(3/12)**

• テストベンチファイルの記法例 **- 代入:**  $A \leq 0$ ;  $B \le B + 1;$ Cin  $\lt$  =  $\sim$ Cin; //反転 As <= 4'b10\_01; // 4ビッ トの2進数(binary) ✔ (遅延が無ければ)並列に

代入される

Verilog-HDLで書かれています。 何も指定しないと数字は⼗進数となります。

#### **- 遅延**: #1000

**- 繰り返し:** always begin #100  $clock \le$   $\sim$  clock;

#### end

✔ クロック波形の生成に便利

- v initial begin end や always begin - end の外側, module - endmodule の **内側に記入すること**
- v alwaysブロック同士は 並列に実⾏される
- ✔ eachvecは未使用のため @eachvec;があると繰り返 されない

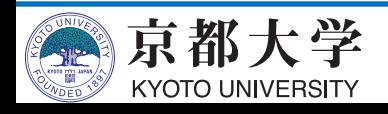

## e. Second Fulladder test1.vt (/home/lab3/takase/le2hw3/training/fulla

- テストベンチファイルの記述例
	- 時間単位も変更済み `timescale 1 ns / 1ps
		- ✔ 1タイムステップが1ns、丸め精 度(最小単位)が1ps
	- この例は安直な真理値表の網 羅なので, 工夫してみてくだ さい
	- 単位や遅延はよく考える ✓ あまりに小さいと??

凸 KŁ. ● 元に戻す → 開く ▼ 保存

#### ■ fulladder test1.vt %

endmodule

```
95.
initial
begin
// code that executes only once
// insert code here --> begin
A \leq 0:
B \le 0:
Cin \le 0:
```
 $11 \rightarrow$  end \$display("Running testbench"); end always // optional sensitivity list // @(event1 or event2 or .... eventn) begin // code executes for every event on sensitivity list // insert code here --> begin #100  $Cin \leq 1$ ; #100  $B \le 1$ ;  $Cin \le 0$ ; #100  $Cin \leq 1$ : #100  $A \leq 1$ :  $B \le 0$ :  $Cin \le 0$ : #100  $Cin \leq 1$ #100  $B \le 1$ ;  $Cin \le 0$ ; #100  $Cin \leq 1$ ; (deachvec;  $11 \rightarrow$  end end

# **e. シミュレーション(5/12)**

- Quartusからmodelsim-aseを呼び出すための設定をする
	- Assignment -> Settings -> EDA Tool Settings -> Simulation
		- $\checkmark$  Tool name: ModelSim-Altera
		- $\checkmark$  Format for output netlist:
			- Verilog HDL (VHDLでの設計時はVHDL)
		- $\checkmark$  NativeLink settings: Compile test bench
		- ü Test Benches... をクリック

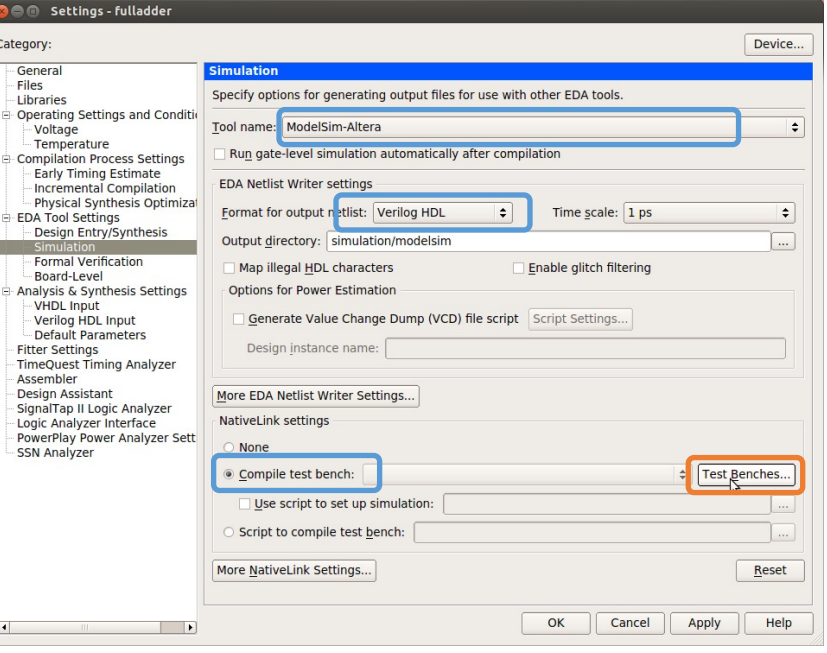

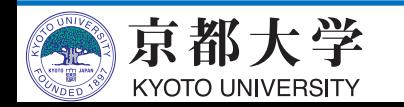

# **e. シミュレーション(6/12)**

- Test Benches ü New... をクリック

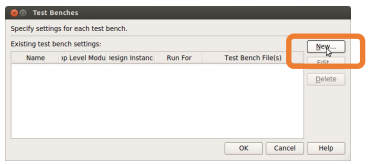

- New Test Bench Settings
	- ✓ Test bench name: 任意の名前
	- **√ Top level module in test bench: を** 実際のテストベンチモジュール名にする (Template writerを使った場合,\*\_vlg\_tst になっている)
	- $\checkmark$  Test bench and simulation files: simulation/modelsim/\*.vt

(...から前ページで作成したファイルを選択)

✔ Add をクリック

- Test Benchesに戻ってOK, Applyをクリック

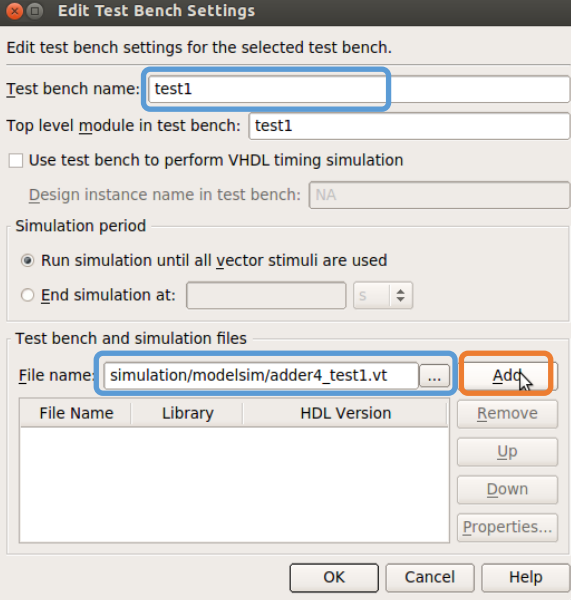

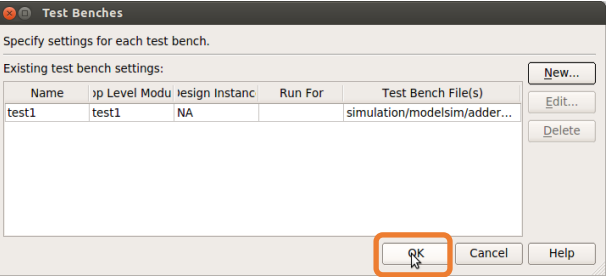

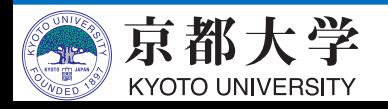

# **e. シミュレーション(7/12)**

- テストベンチファイルの記述例
	- 時間単位も変更済み `timescale 1 ns / 1ps
	- 単位や遅延はよく考える ✓ あまりに小さいと??

@eachvec;は コメントアウト

```
);
initial
begin
// code that executes only once
// insert code here --> begin
a \le 4' b0000;b \le 4' b0000;\sin \leq \theta;
// \rightarrow end$display("Running testbench");
end
always
// optional sensitivity list
// @(event1 or event2 or .... eventn)
begin
// code executes for every event on sensitivity list
// insert code here --> begin
#100
a \leq 4'b1100;
b \le 4' b0010;
\sin \leq \theta;
#100
a \leq 4'b0110;
b \le 4'b1010;
\sin \leftarrow \theta;
#100
a \le 4' b0110;b \le 4' b0011;\sin \leftarrow 1;
#100
a \leq 4'b1001;
b \le 4' b0100;\sin \leq 1;//@eachvec;
11 \rightarrow end
end
endmodule
```
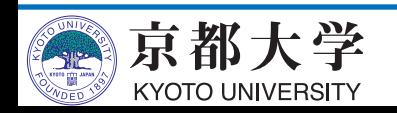

**e. シミュレーション(8/12)**

- 設計を再コンパイルする (タスク窓が?になっているはず)
- シミュレータを起動する
	- Tools -> Run Simulation Tool -> Gate Level Simulation...

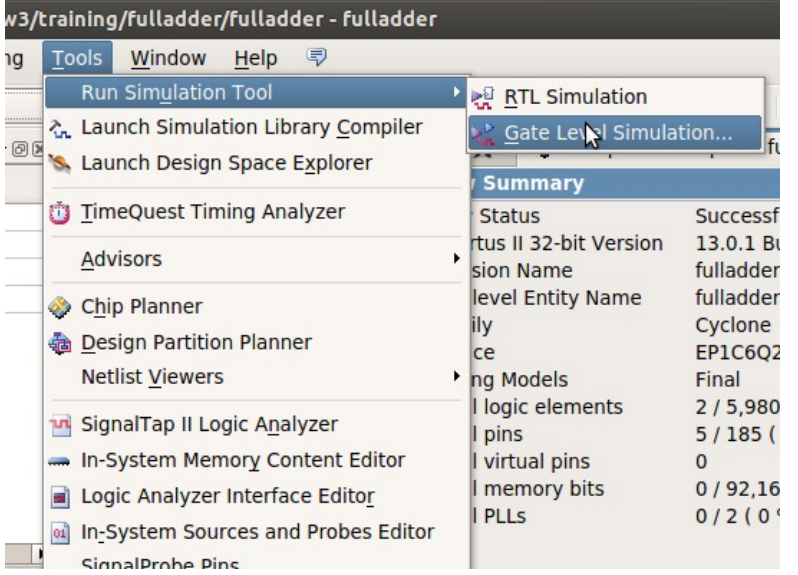

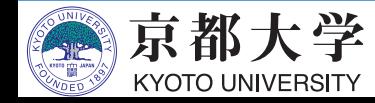

# **e. シミュレーション(9/12)**

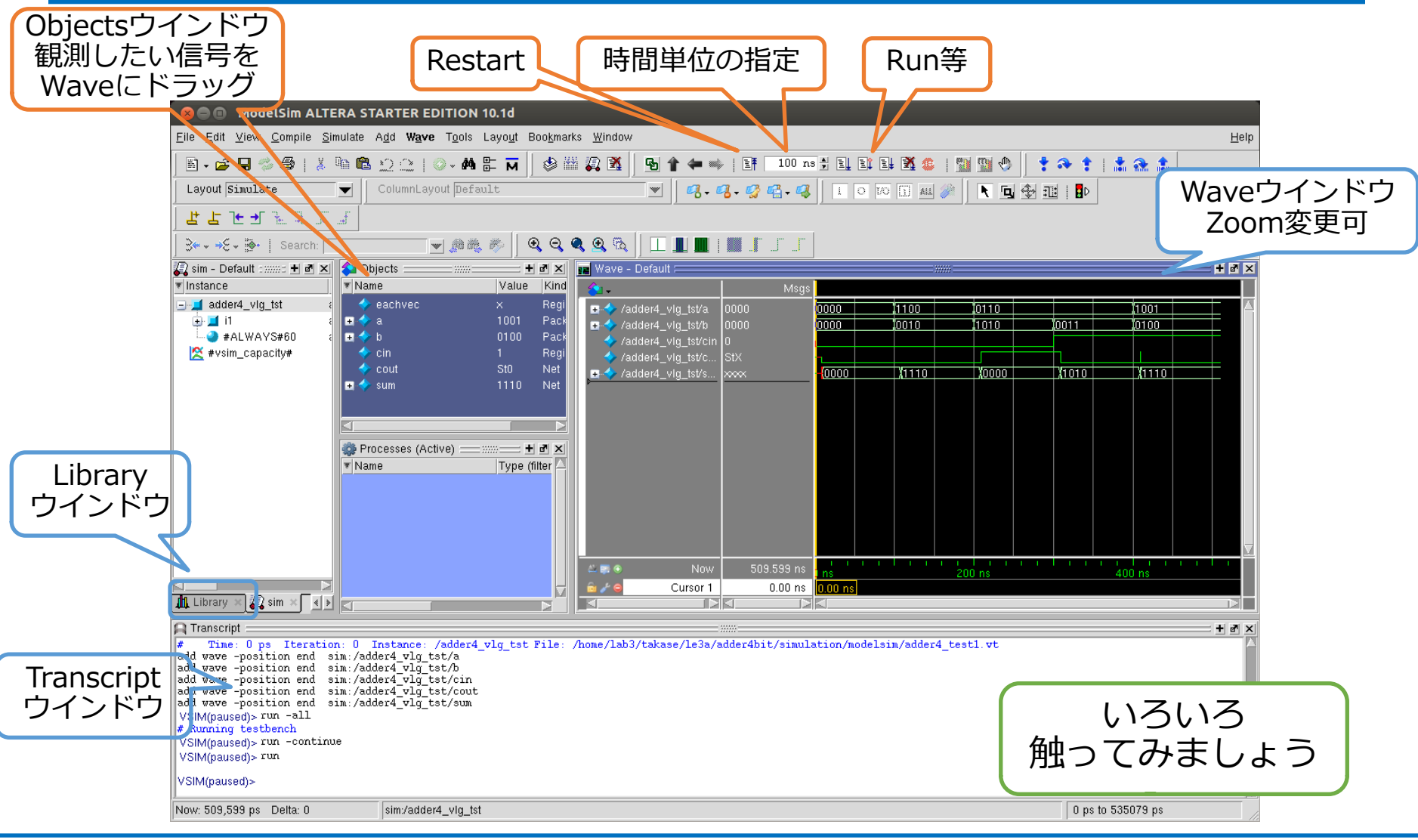

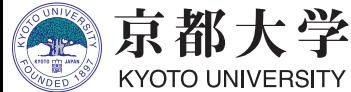

**e. シミュレーション(10/12)**

- 波形が表示されない場合
	- テストベンチファイルを念のため再コンパイルしよう
		- ü "Library" ウインドウの gate\_work -> <module>\_vlg\_tst を 右クリックして "Recompile"
	- Transcriptionウィンドウに# Error loading design"が出て いるか確認
		- ✔ 再コンパイルしても出ている場合, テストベンチファイルにミスがあ るか,ファイルの指定が間違っているなどの可能性がある

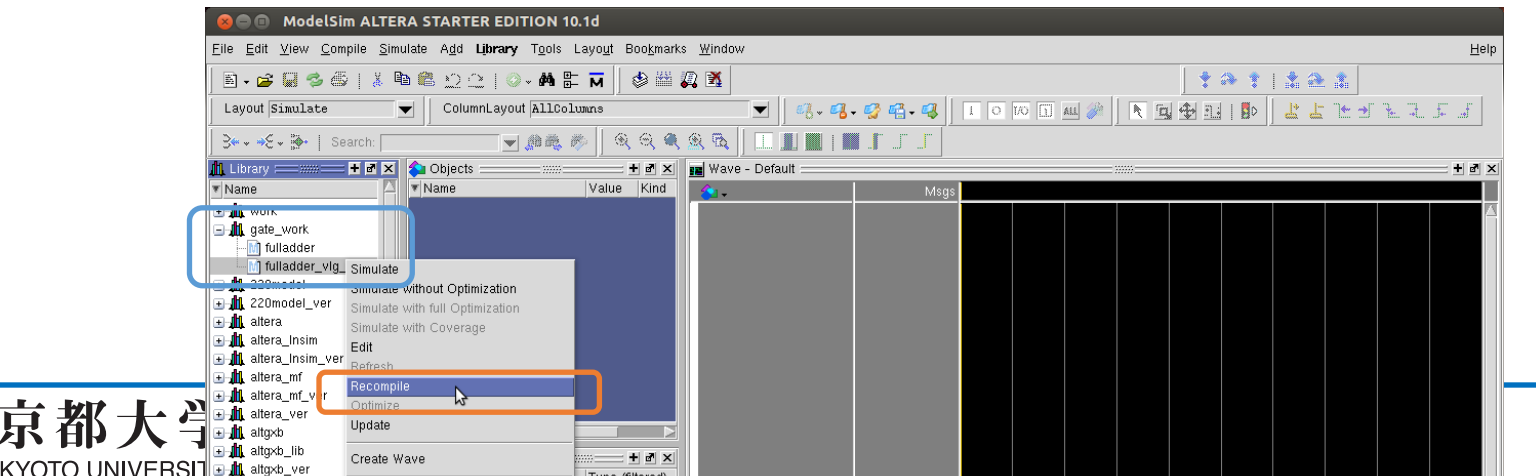

# **e. シミュレーション(11/12)**

- 波形が表示されない場合(その2)
	- Simulate -> Start Simulation...
	- Design タブの "Design Unit(s)" にて gate\_work.<module>\_vlg\_tst を選択
	- Libraries タブの "Search Libraries" にて Add... して 必要なライブラリを追加する ("cycloneive\_ver"のみ選択でよい)
		- ✔ "altera\_ver", "gate", "gate\_work" が自動的に入っていることが あるが,どちらでもよい

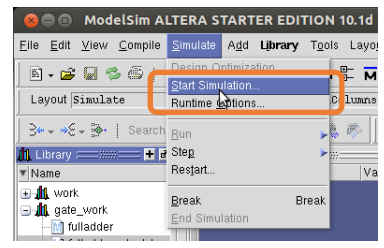

京都大学

**KYOTO UNIVERSITY** 

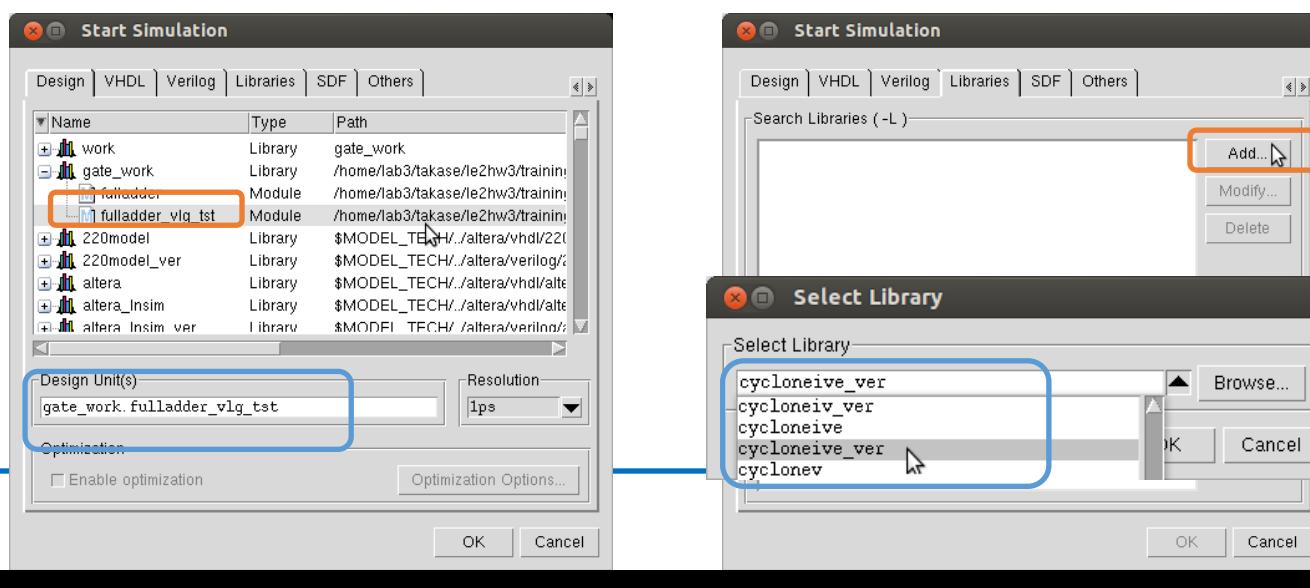

45

# **e. シミュレーション(12/12)**

- その他の操作
	- "Objects" ウインドウから観測したい信号線を "Wave" ウインドウにドラッグする
	- "Run Length" を所望の⼤きさにする(例︓100ns) ✔ 大きすぎるとシミュレーション時間が掛かる
	- "Run" や "Run All" などをクリックする
		- ✓ "Transcript" ウインドウで直接入力も可能 (慣れてきたらこっちのほうが早いかも)
	- 波形の表示は右クリックまたはキー入力で Zoom In/Out/Fullなどが変更可能
	- 波形はテストベンチで指定済みだが,直接指定も可能

✔ 信号線の右クリックで"Force..."など

- テストベンチを変更した場合は, "Library" ウインドウからRecompileして "Restart"

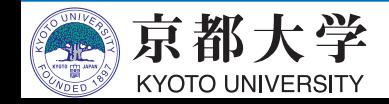

# **f. ⼊出⼒ピンの割当て(1/3)**

- 回路の信号線をFPGAの入出力ピンに割り当てる
	- 割当ての指定に応じて, ボード上のスイッチから入力を与えたり, LEDに信号を出⼒したりできるようになる
	- どのモジュールがどの入出力ピンに対応しているかは ユーザーズマニュアルとピンアサイン表 を参照すること
		- ✔ ピンアサイン表まとめ が非常に便利
			- <sup>p</sup> https://panda.ecs.kyoto-u.ac.jp/access/content/group/2024-110- 9084-000/HWマニュアル/ピンアサイン表\_rev.xlsx
- FPGAの入出力ピンと各種装置との対応は, 取扱説明書およびピンアサイン表を精読する
	- 今回の例では, 2つの入力値をディップSWのA,B, キャリーインをテンキーのプッシュSW SW4, 和とキャリーアウトをLEDとしている

- 上記ピン割当ては使い勝手に応じて自由に変えてみましょう

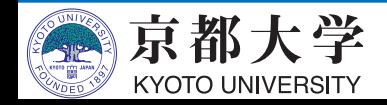

# **f. ⼊出⼒ピンの割当て(2/3)**

- Pin Plannerを起動する
	- "Assignments" -> "Pin Planner" または Ctrl+Shift+N

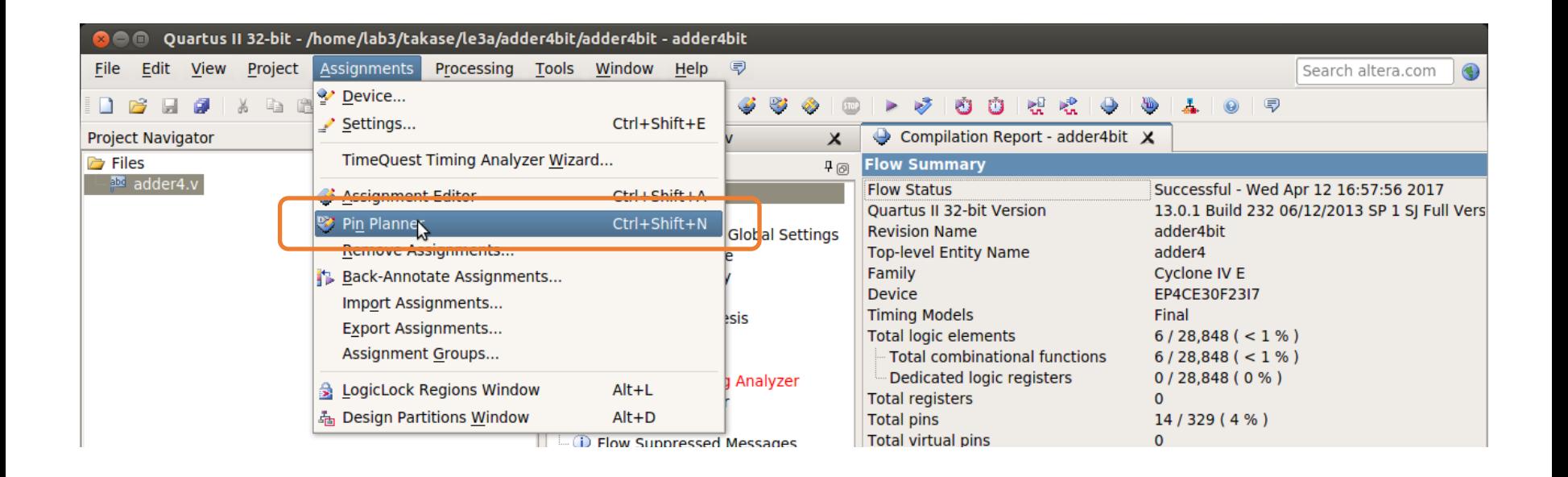

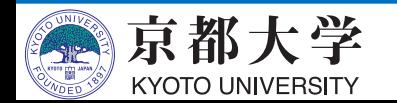

# **f. ⼊出⼒ピンの割当て(3/3)**

- 入出力ピンを割り当てていく
	- Node NameとLocationを対応づける
	- ピンの名前が出てこない場合は設計を再コンパイルする
	- 別のピン名が出る場合は, Top-levelになっているか確認する

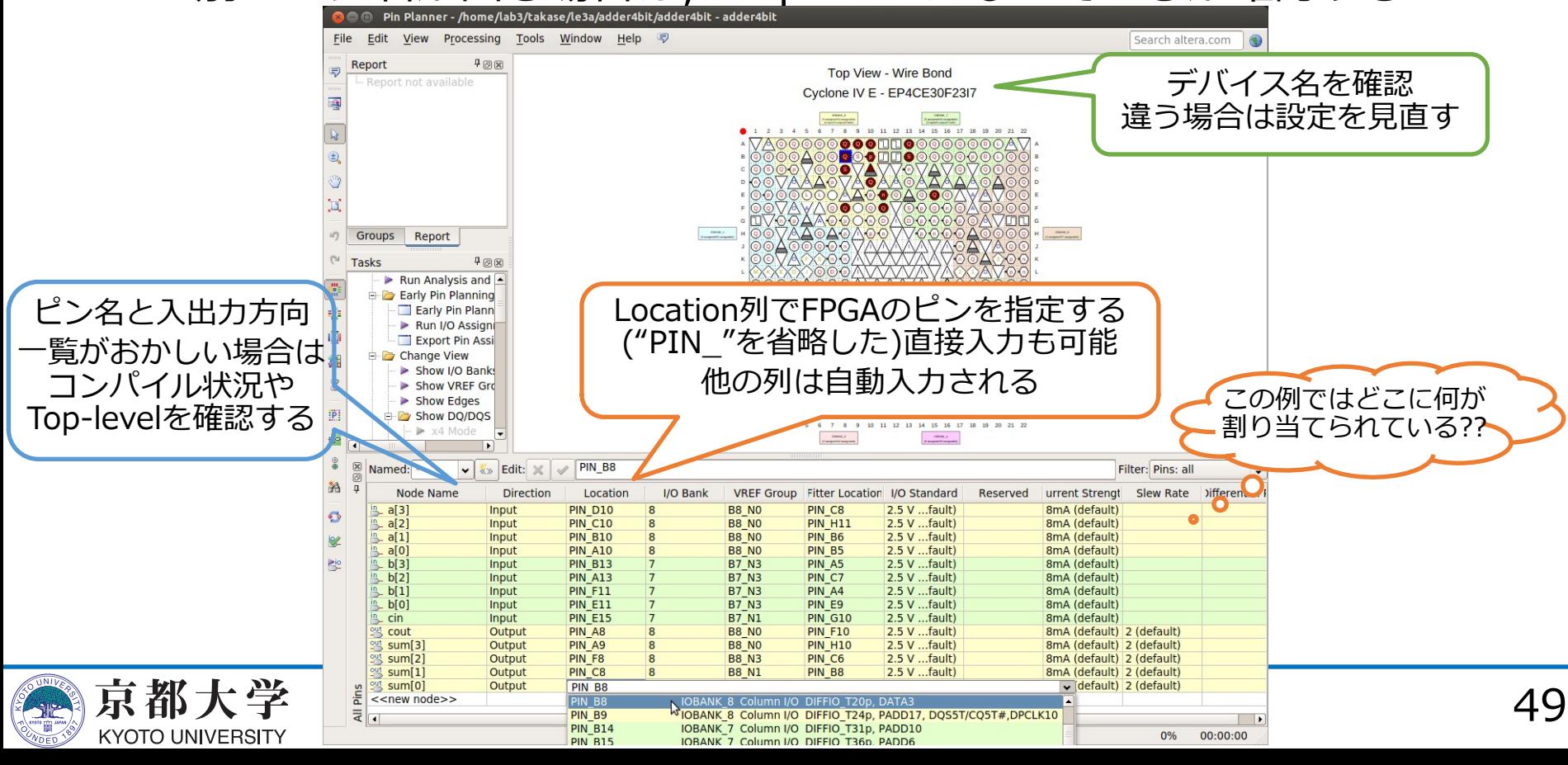

# **f. ⼊出⼒ピンの割当て(3/3)**

ディップスイッチ

LED

- 今回の割当て例
	- ディップスイッチで入力を与える
	- 結果をLEDで表⽰させる
- ピンアサイン表まとめ を見ながら やってみよう
	- https://panda.ecs.kyotou.ac.jp/access/content/group/2024 -110-9084-000/HWマニュアル/ピン アサイン表\_rev.xlsx

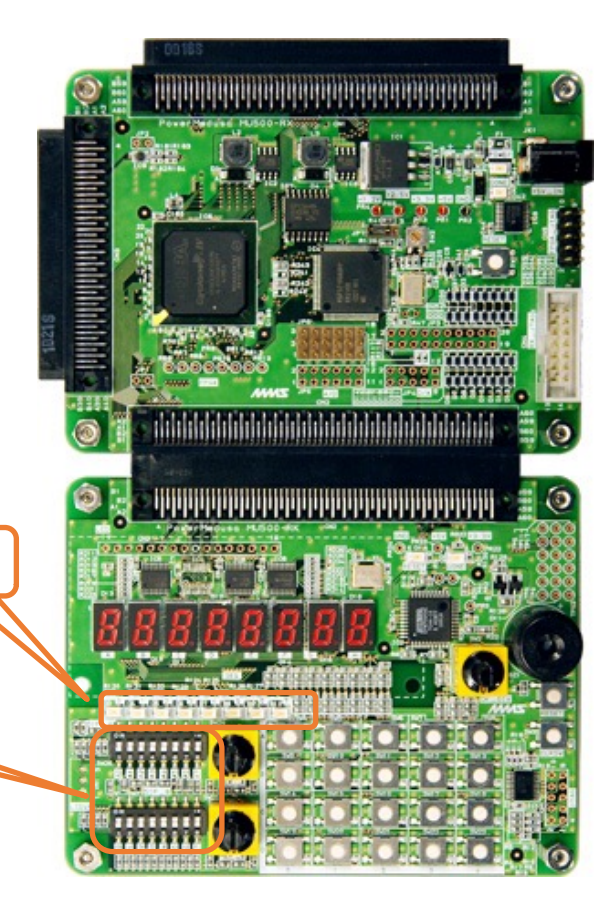

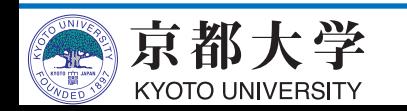

- 合成した回路イメージをFPGAに書き込み,実機上で動作を検証する
	- 実機で動作して初めて設計の完了!
	- Tasks窓が黄字?の場合は再コンパイル, ⾚字×の場合はエラーなのでHDLコード等をデバッグする

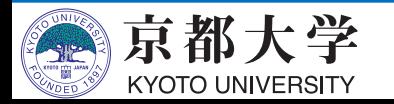

- FPGA書き込みツールを起動する
	- "Tools" -> "Programmer" または Tasks窓の"Program Device (Open Programmer)"

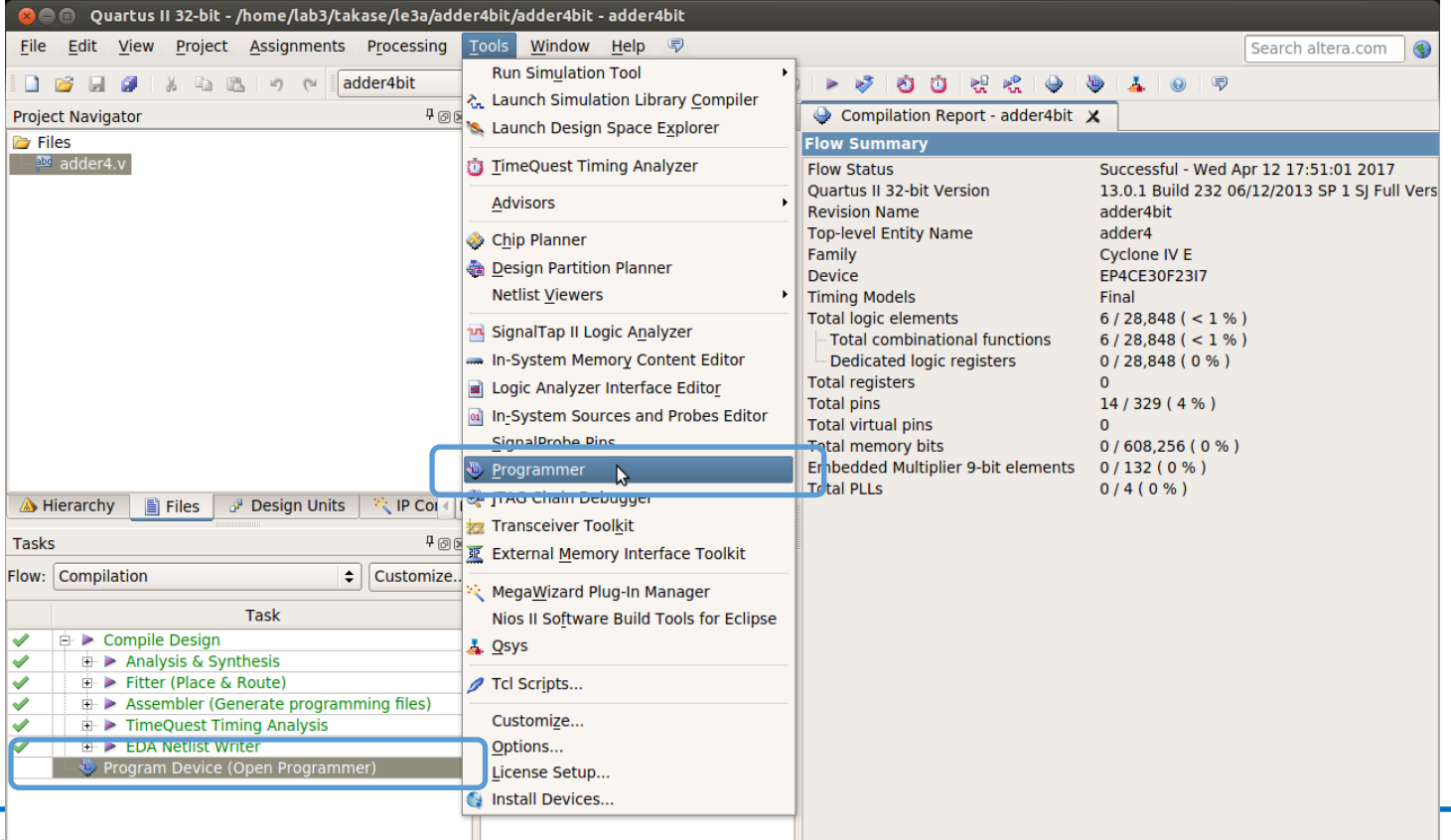

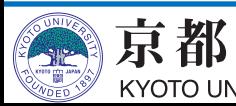

- FPGAボードをPCに接続
	- 電源に接続
	- USBを接続

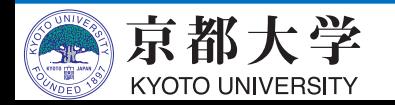

- Programmerの設定を⾏う
	- Hardware Setupをクリックして, Currently selected hardware: を "USB-Blaster [X-X]" とする
		- √ Available hardware itemsにUSB-Blasterが出てこない時は, PCとUSB接続し直す. それでも出てこない場合はデバドラの 問題も考えられるのでTAまで.
	- Modeを"JTAG"にする
	- リストにファイルが表示されて いない場合は,Add File... から 書き込むファイルを選択する
		- $\checkmark$  /output\_files/ <proj\_name>.sof
	- リスト上のProgram/Configureに チェックを入れる

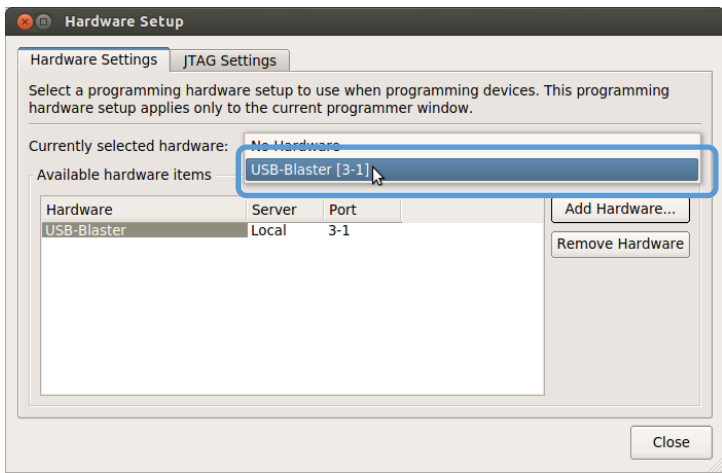

数字は環境に よって異なる

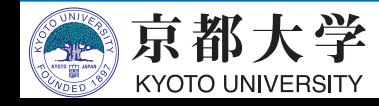

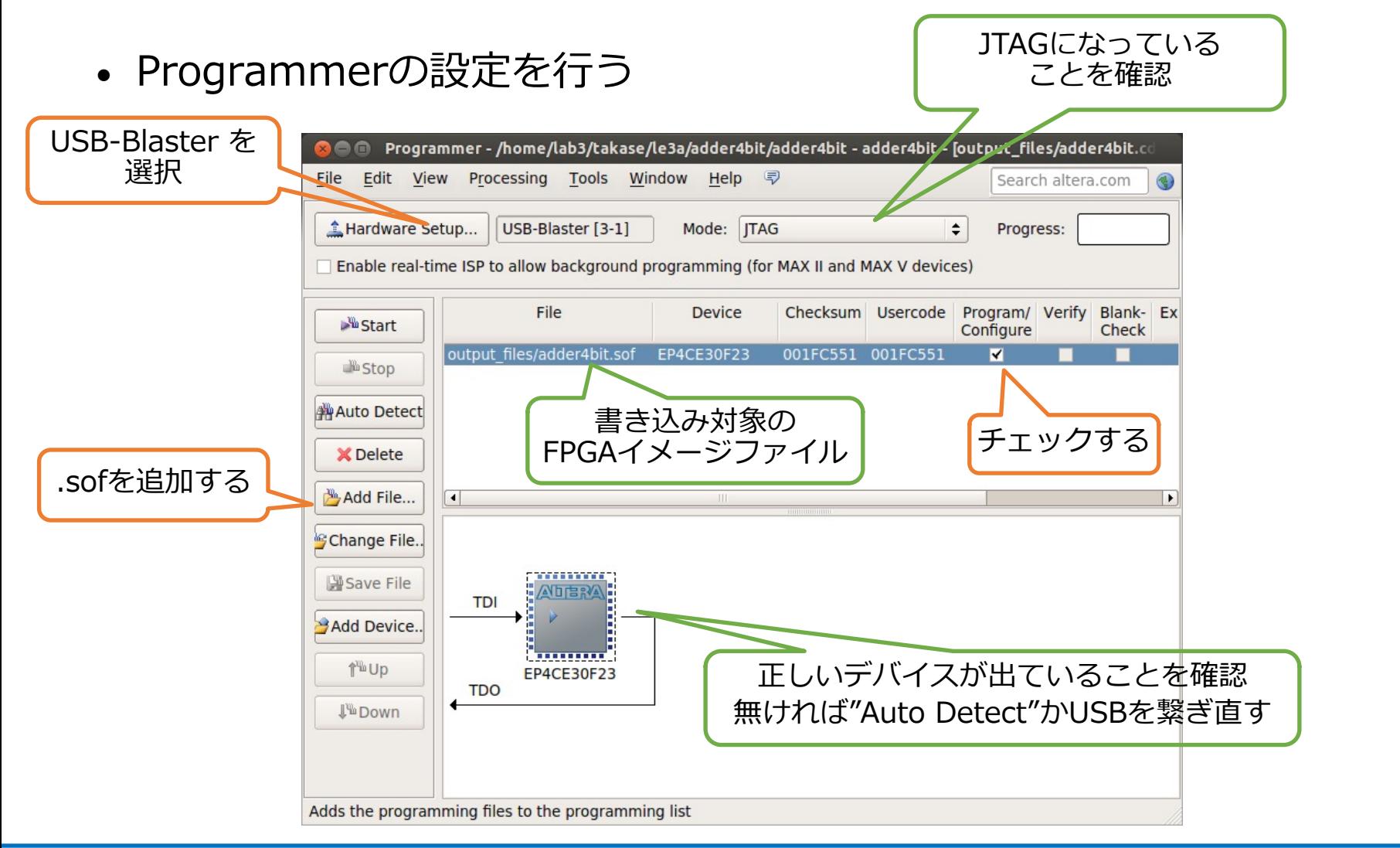

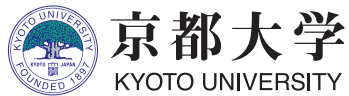

- FPGAに回路を書き込む
	- Startをクリック
	- Process: が緑の"100% (Success)"になったら書き込み完了
	- FPGAボードが認識されているのに、書き込みがうまくいかない(Failed になる)場合, 以下のコマンドを実行 (jtagdを再起動) してもう一度試 す
		- $\checkmark$  killall -9 jtagd
		- $\checkmark$  /opt/intelFPGA/20.1/quartus/bin/jtagconfig
			- エラーが出ないことを確認
		- ü 詳細は https://isle3hw.kuis.kyoto-u.ac.jp/faq.html#programmer\_failed を参照
- 実機上で動作を検証する
	- 正しく所望の動作ができて いれば完了!
	- **ディップスイッチは負論理なので注意**
		- ü **ONで0になる**

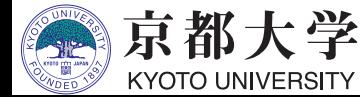

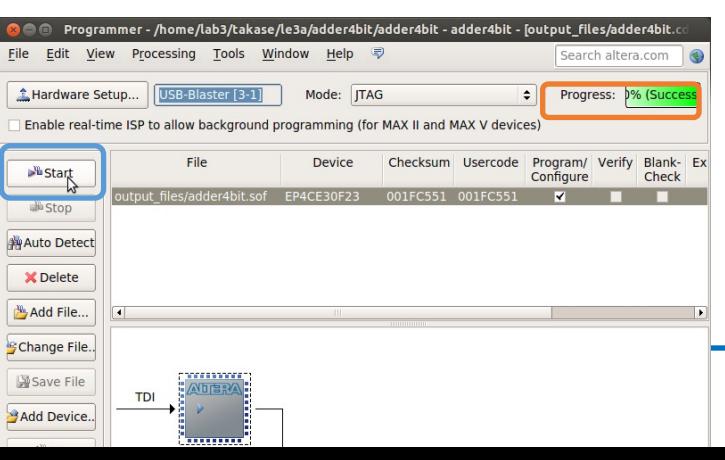

- うまくいかない場合はまずFAQを確認。
	- 過去にあった様々な質問とそれに対する回答がまとめられています。
- 実機で思った通りに動かない
	- まずはシミュレーションで論理的に正しく設計できているか, きちんと確認しましょう
	- シミュレーションが上手くいっていても実機で動かないことも よくあります. 多くはタイミング制約を満足できていないことに 起因します.FAQを参考にしてください.
- 入出力装置が思った通りに動かない
	- もちろん設計が正しいかは当然として, 入出力装置には それぞれ正論理と負論理があります
	- 7SEG LEDはセレクタ信号の設定も必要です
	- 未割り当てのLED(ピン)が光るのは無視して構いません
		- ✔ きちんと考慮するのが綺麗ですが,,,,
	- 詳しくは要するに取扱説明書を精読してください

- 実機上で色々な情報を一度に出力したい
	- 拡張ボードMU500-7SEGを使いましょう

✔ 使い方の詳細は取扱説明書を参照してください

- 拡張ボードを使いこなせば、プロセッサのPC現在値だったりを 実機上で確認できるようになってデバッグが非常に捗ります
- HDLの回路を回路図エディタから呼び出したい
	- 対象ファイルを選択した上で "Files" -> "Create / Update" -> "Create Symbol Files for Current File" を選択する

✔ 回路図エディタから部品インスタンスとして配置できる

✔逆もできます(回路図をHDLから下位モジュールとして呼び出し)

- プロセッサ設計では、全体のアーキテクチャとデータパスは 回路図エディタで設計し,各部品はHDLで設計するのも良いでしょう

√全体の見通しがよくなります

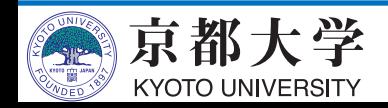

- HDLからどんな回路が合成されるか知りたい
	- "Tools" -> "Netlist Viewers" -> "RTL Viewer" で 合成回路をなんとなく可視化できます
	- 自分のHDLがどのような回路に合成されるのか, HW設計とは なんたるかを知るのに有用な機能です
		- ✔今回の例題だとまったく面白くないですが,,,

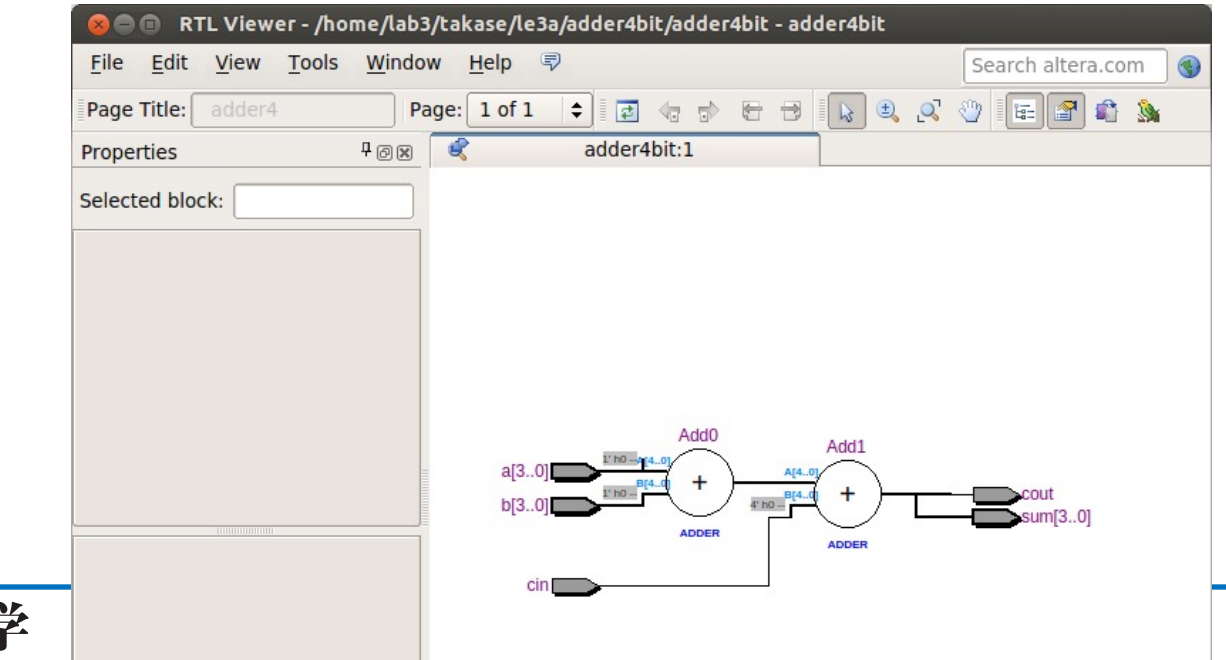

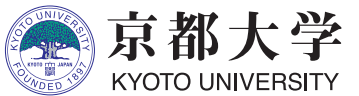

- シミュレーション
	- modelsim-aseの Transcript サブウィンドウに直接コマンドを 入力して実行できる.慣れてきたらメニューをクリックするより 早い.コマンドヒストリも使える.
	- 実⾏履歴は "./simulation/modelsim/msim\_transcript" に残る ので,編集して別名で保存しておくとよい. Transcriptから do (ファイル名) で実行できる.
- モジュールについて
	- 回路全体ではなく一部だけを合成したりシミュレーションしたい 場合は,Project Navigator の該当ファイルを右クリックして "Set as Top-Level Entity" を設定するとよい
- バージョン Quartus Prime 20.1 / ModelSim ASE 10.5b
	- Google先⽣に聞く時はツールのバージョンに注意すること. 古い/新しいために通⽤しないTIPSや解決策がある.

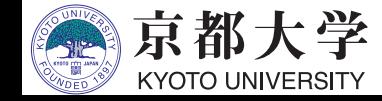